## Manual de uso

## BAYOOCARE Aplicación MyIUS

Fecha de publicación: 2023-12-08

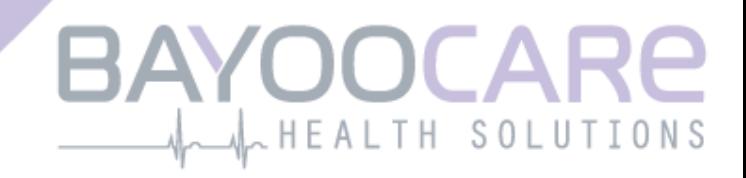

# Índice

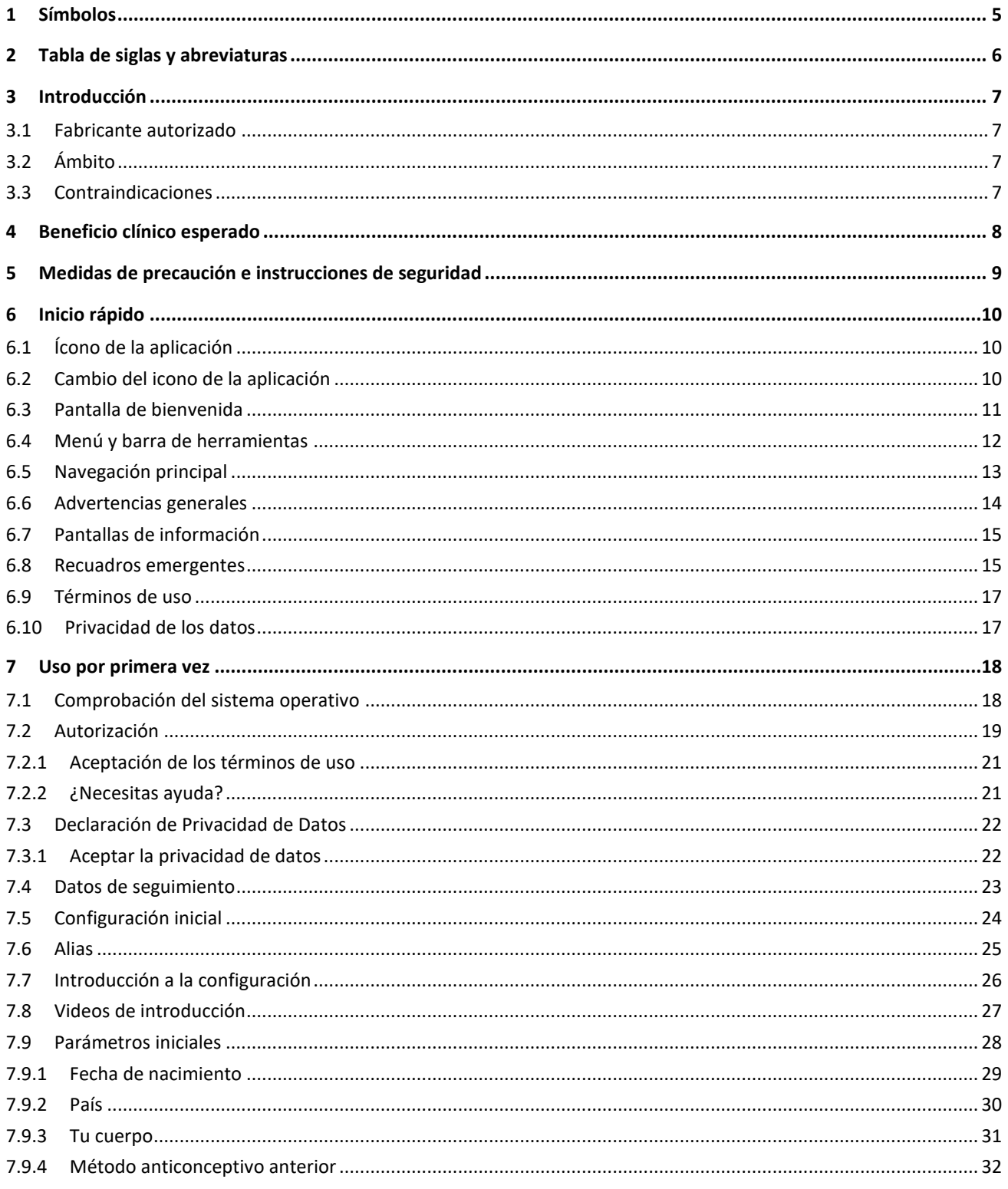

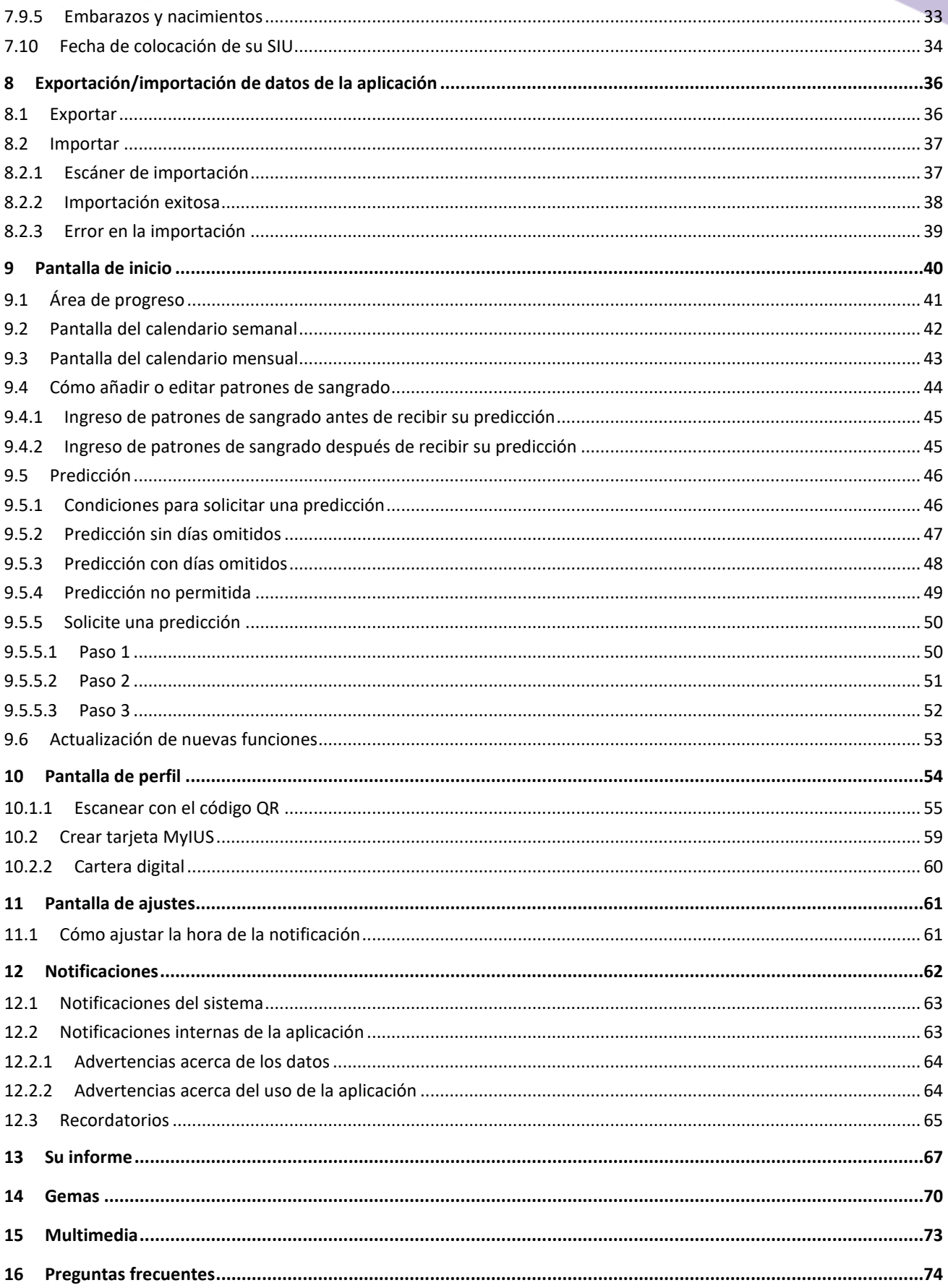

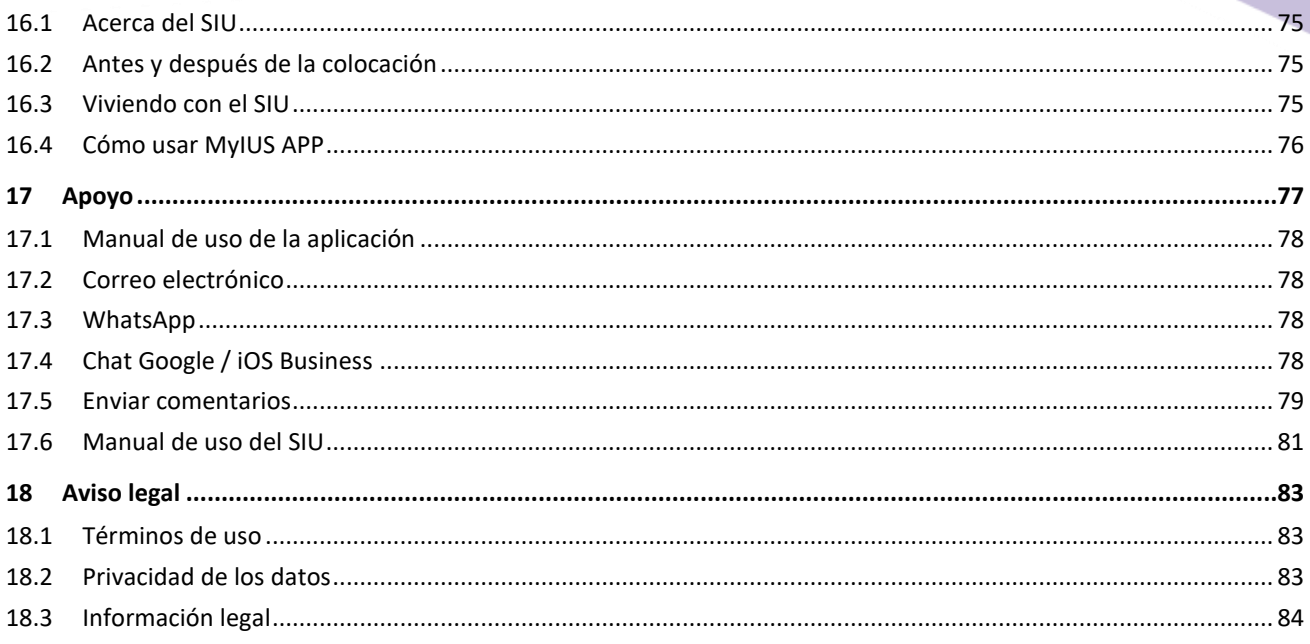

## **1 Símbolos**

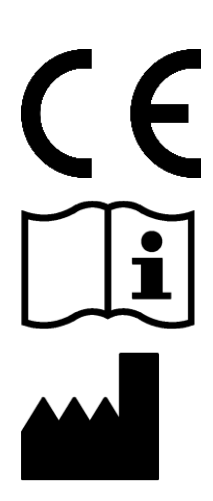

Cumple con las directivas pertinentes de la Unión Europea

¡Siga las instrucciones!

Fabricante de dispositivos médicos

## **2 Tabla de siglas y abreviaturas**

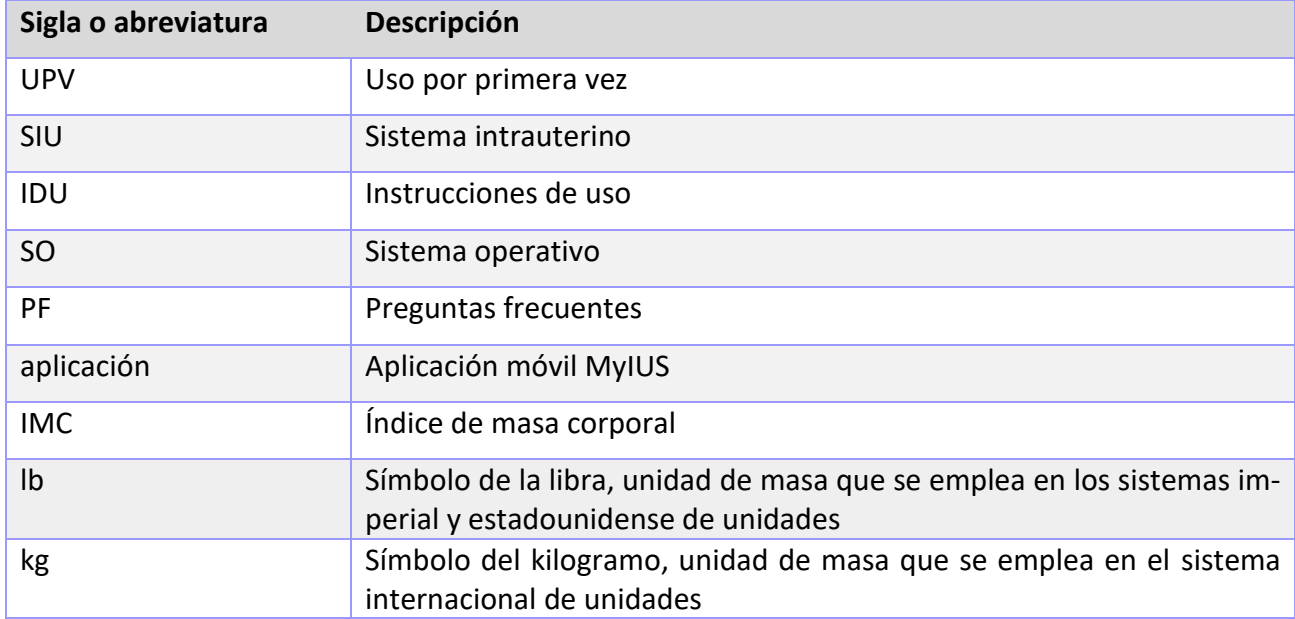

## **3 Introducción**

Este documento es el manual que la usuaria debe leer antes de utilizar la aplicación. Estas instrucciones también sirven de ayuda y guía para que la usuaria conozca y utilice correctamente las funciones de la aplicación.

### 3.1 Fabricante autorizado

BAYOOCARE GmbH Europaplatz 5 64293 Darmstadt (Alemania) Teléfono: +49(0) 61 51 - 86 18 -0 Correo electrónico: [info@bayoocare.com](mailto:info@bayoocare.com) Sitio web: bayoocare.com

## 3.2 Ámbito

MyIUS es una aplicación diseñada para mujeres que menstrúan y que utilizan o tienen previsto utilizar un sistema intrauterino de levonorgestrel (SIU-LNG) como método anticonceptivo. La aplicación está diseñada para acompañar a estas usuarias en el proceso desde la prescripción y colocación del SIU hasta los tres meses subsecuentes, y les provee materiales instructivos y la opción de obtener una predicción de sus patrones de sangrado futuros. Además, la aplicación permite registrar datos adicionales de hasta 270 días en total.

## 3.3 Contraindicaciones

MyIUS es una aplicación diseñada para mujeres que menstrúan y que utilizan o tienen previsto utilizar un sistema intrauterino de levonorgestrel (SIU-LNG) como método anticonceptivo. Por ello, la aplicación no es apta para:

- hombres;
- mujeres que no tienen prescrito o no usan un sistema intrauterino de BAYER AG.
- Mujeres que padecen de sangrado menstrual abundante (menorragia)

## **4 Beneficio clínico esperado**

Puesto que los cambios en el perfil de sangrado son comunes para las usuarias de SIU-LNG, desconocer los cambios en el sangrado que son posibles con el SIU puede afectar la satisfacción de las usuarias y desincentivar el uso de este método en la práctica. El uso previsto de la aplicación comienza con la prescripción del SIU e idealmente termina después de proveer el perfil de sangrado futuro más probable en cuanto a intensidad o regularidad.

La propia aplicación es una herramienta auxiliar para las pacientes o, como suele denominarse, una "compañera digital" para mujeres que utilizan Kyleena®, Blusiri® o Mirena®. Los objetivos de la aplicación son los siguientes:

- ofrecerle a la usuaria información útil para acompañarla desde la prescripción, durante la colocación del SIU y hasta por lo menos 90 días después de la colocación;
- recopilar parámetros iniciales una sola vez y un registro diario de sangrado continuamente durante al menos 90 días después de la colocación del SIU;
- proveer una predicción del perfil de sangrado en cuanto a intensidad y regularidad de acuerdo con los datos recopilados;
- dependiendo de la ubicación geográfica, recopilar datos después del periodo inicial de 90 días para mejorar y validar la predicción en condiciones de uso reales;
- facilitar la comunicación con el profesional del cuidado de la salud mediante la provisión de un informe compuesto por el diario de sangrado y la predicción.

La predicción se basa en un modelo de inteligencia artificial que provee el perfil de sangrado futuro más probable tras la colocación del SIU. La predicción no estará disponible si no se ingresa la información necesaria sobre los parámetros iniciales y al patrón de sangrado diario.

## **5 Medidas de precaución e instrucciones de seguridad**

La aplicación MyIUS es un dispositivo médico validado conforme a criterios clínicos y cumple los requisitos básicos de la directiva europea 93/42/EEC o de sus implementaciones nacionales.

La predicción del patrón de sangrado solo está validada para los siguientes SIU:

- Kyleena®
- Blusiri®
- Mirena®

La aplicación MyIUS solo debe usarse en teléfonos inteligentes y sistemas operativos validados.

Siempre debe utilizarse la versión más reciente de la aplicación MyIUS.

La aplicación MyIUS no debe modificarse sin permiso del fabricante.

La aplicación MyIUS no tiene la finalidad de ser utilizada como el único fundamento de decisiones de diagnóstico o tratamiento.

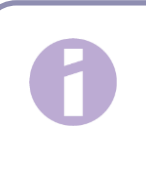

#### **Nota**:

Si utiliza un dispositivo enraizado (o "rooteado"), las funciones de seguridad de Android pueden eludirse. Por lo tanto, la aplicación no es compatible con los teléfonos inteligentes enraizados, independientemente de la versión del sistema operativo.

## **6 Inicio rápido**

## 6.1 Ícono de la aplicación

Después de instalar la aplicación, debe aparecer el ícono de la aplicación en el teléfono, como se muestra en la [Figura](#page-9-0) 1.

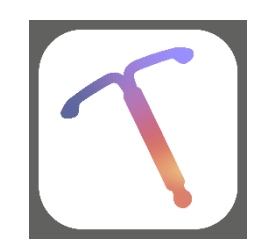

**Figura 1: Ícono de la aplicación**

## <span id="page-9-0"></span>6.2 Cambio del icono de la aplicación

La aplicación MyIUS ofrece la opción de cambiar el icono de la aplicación. Puedes seleccionar un icono de aplicación poco llamativo en lugar del icono que aparece por defecto ( [Figura](#page-9-0) 1) en la

sección de ajustes de la aplicación, accesible desde el menú principal . Verás los iconos alternativos de la aplicación en la parte inferior de la pantalla. El icono actualmente seleccionado y aplicado aparecerá resaltado. Puedes pulsar sobre cualquiera de los iconos proporcionados para cambiar el icono de la aplicación MyIUS. Solo se puede seleccionar un icono cada la vez.

#### **Nota:**

Ten en cuenta que el cambio de icono no se producirá inmediatamente y que puede ser necesario reiniciar la aplicación para que se aplique.

#### 6.3 Pantalla de bienvenida

Al iniciar la aplicación, se muestra una pantalla de bienvenida que contiene la versión instalada del software e información legal del fabricante [\(Figura 2\)](#page-10-0).

<span id="page-10-0"></span>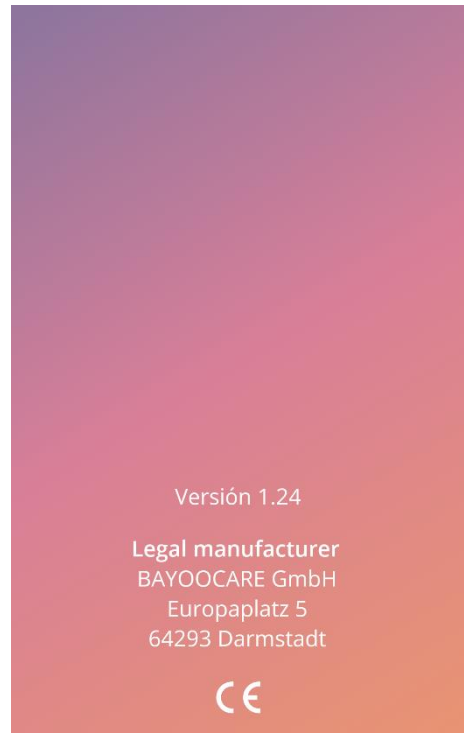

**Figura 2: Pantalla de bienvenida al iniciar la aplicación**

### 6.4 Menú y barra de herramientas

El ícono del menú se muestra en la parte inferior derecha de cada una de las ventanas principales.

Al tocar el ícono , aparecen nueve opciones y cada una enlaza a una de las siguientes secciones [\(Figura 3\)](#page-11-0):

- Perfil
- Configuración
- Diamantes desbloqueados
- Tu predicción e informe
- Preguntas frecuentes
- Apoyo
- Aviso Legal
- **Recordatorios**
- Medio

<span id="page-11-0"></span>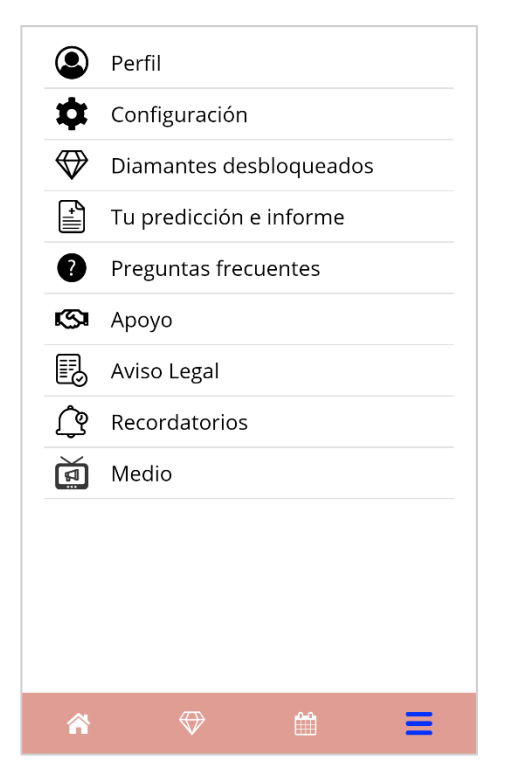

**Figura 3: Ícono del menú**

La barra de herramientas también es visible al acceder a una de las secciones desde el menú principal. Contiene cuatro botones: pantalla de inicio, pantalla de gemas desbloqueadas, pantalla del calendario e ícono del menú.

### 6.5 Navegación principal

Puedes navegar libremente una vez que hayas completado la configuración de la aplicación. La pantalla de inicio [\(Figura 30\)](#page-39-0) y el menú principal [\(Figura 3\)](#page-11-0) te permiten navegar a las funciones de la aplicación pulsando sobre los elementos respectivos. Además, la aplicación MyIUS proporciona botones para navegar entre las pantallas que se suceden. La mayoría de estas pantallas tienen un botón con una flecha azul o blanca a la izquierda, como se muestra en la [Figura 4,](#page-12-0) para navegar a una pantalla mostrada antes. Cuando inicias un flujo de trabajo, normalmente no puedes navegar hacia atrás mediante dicho botón, sino que tienes que interrumpir el flujo de trabajo pulsando el botón «Cancelar» para volver al menú principal. Para continuar con la siguiente pantalla de una secuencia, tienes que pulsar un botón como «Continuar» o «Saltar».

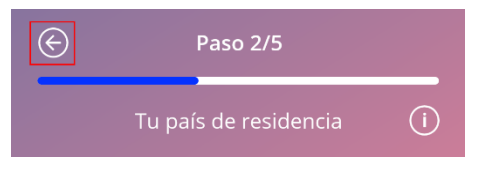

**Figura 4: Ícono de retroceso**

<span id="page-12-0"></span>Al tocar el botón de retroceso desde una pantalla de parámetros iniciales (excepto desde la pantalla de edad), podrá regresar a la pantalla de parámetro previa.

### 6.6 Advertencias generales

Las advertencias emergentes, como la que se muestra en la [Figura 5,](#page-13-0) le informan problemas con la aplicación o con sus datos.

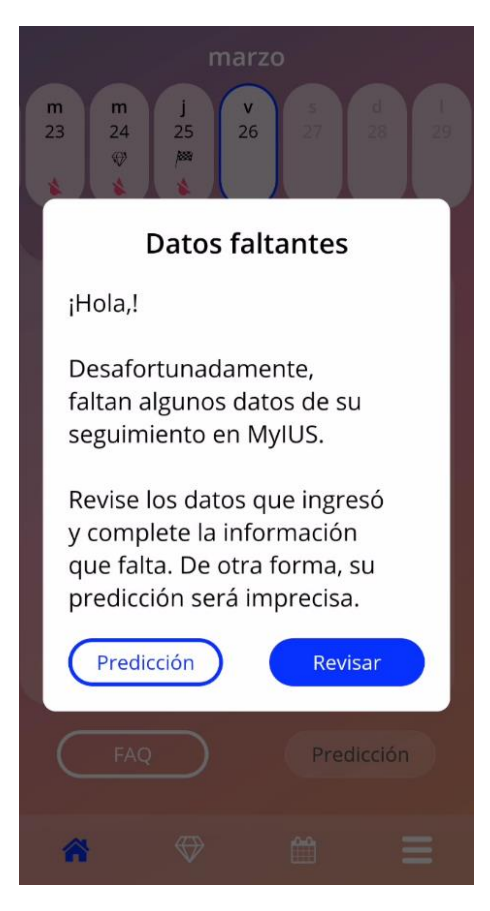

**Figura 5: Mensaje de advertencia**

<span id="page-13-0"></span>Las advertencias aparecen en los siguientes casos:

- Carga y almacenamiento de datos de la aplicación
- Entradas iniciales omitidas
- Datos de sangrado omitidos
- Cuando se inicia la aplicación y el sistema operativo de tu teléfono móvil no es compatible
- Fallo en la exportación de recordatorios a tu calendario
- Acceso a la cámara denegado
- El PIN de autorización es incorrecto
- No se puede acceder a tu aplicación de correo electrónico en caso de un correo de asistencia
- Cambio de la fecha de inserción del DIU hormonal
- Los recordatorios no están disponibles para tu país

Las advertencias emergentes tienen los siguientes elementos:

- un título;
- un mensaje que describe el problema que ocurrió;
- uno o dos botones que representan las acciones que pueden efectuarse a continuación.

#### 6.7 Pantallas de información

El área de progreso que aparece en la pantalla de inicio y en todas las pantallas de parámetros iniciales tiene un ícono de información blanco (IC051), como se muestra en la [Figura 6.](#page-14-0)

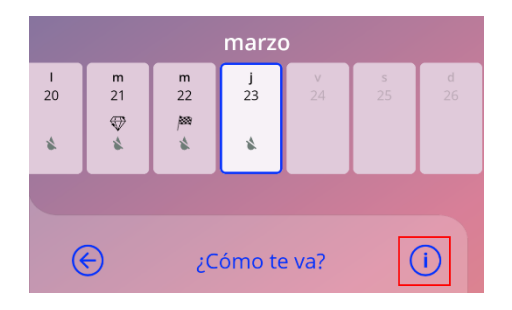

**Figura 6: Ícono de información**

<span id="page-14-0"></span>Al tocar el ícono de información, aparece un nuevo recuadro emergente que contiene información detallada acerca de la sección seleccionada.

Puede cerrar esta pantalla si toca de nuevo el ícono de información.

#### 6.8 Recuadros emergentes

Los recuadros emergentes, como el que se muestra en la [Figura 7,](#page-15-0) aparecen en los siguientes casos:

- cuando se activa un recordatorio o una notificación;
- cuando se desbloquea o se recibe una gema;
- cuando se presentan mensajes de motivación;
- cuando la fecha de colocación es "hoy" o un día pasado y debe confirmarse;
- cuando puede confirmar su fecha de colocación;
- cuando recibe un mensaje de motivación;
- cuando accede a pantallas informativas;
- cuando envía comentarios acerca de la aplicación;
- cuando acede a los términos de uso;
- cuando accede a la declaración de privacidad;
- cuando se necesita su consentimiento para usos adicionales.

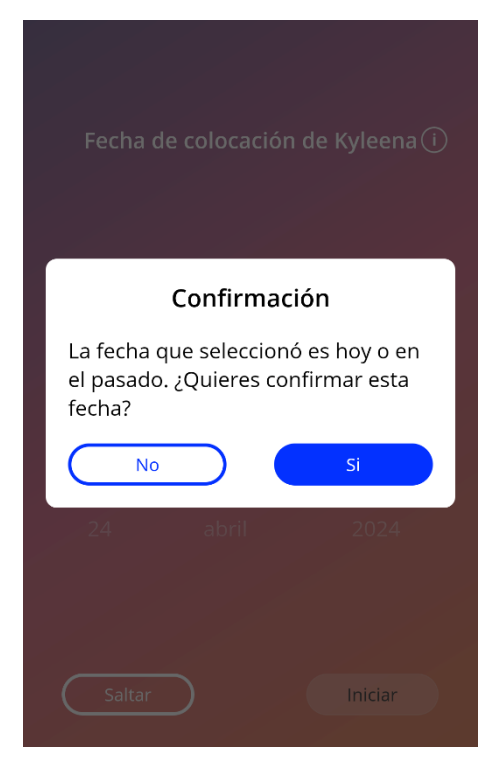

<span id="page-15-0"></span>**Figura 7: Mensaje emergente**

#### 6.9 Términos de uso

Puede descargar y leer en formato PDF los términos de uso si toca el enlace azul "Términos de uso" en la pantalla de autorización [\(Figura 9\)](#page-18-0). La versión que se provea de los términos de uso corresponderá a la región e idioma que estén configurados en el teléfono. Si no hay una versión disponible para el idioma configurado, se mostrará la versión en inglés de los términos de uso.

#### 6.10 Privacidad de los datos

Puede descargar y leer en formato PDF la declaración de privacidad de los datos si toca el enlace azul "Declaración de privacidad de los datos" en la pantalla de autorización ([Figura 12\)](#page-21-0). La versión que se provea de la declaración de privacidad de los datos corresponderá a la región e idioma que estén configurados en el teléfono. Si no una hay versión disponible para esa configuración, se mostrará la versión en inglés británico de la declaración de privacidad de los datos.

## **7 Uso por primera vez**

### 7.1 Comprobación del sistema operativo

Cada vez que se inicia la aplicación, se comprueba el sistema operativo de su teléfono. Si el sistema operativo de su teléfono no es compatible con la versión de la aplicación, aparecerá un mensaje emergente como el siguiente para informárselo.

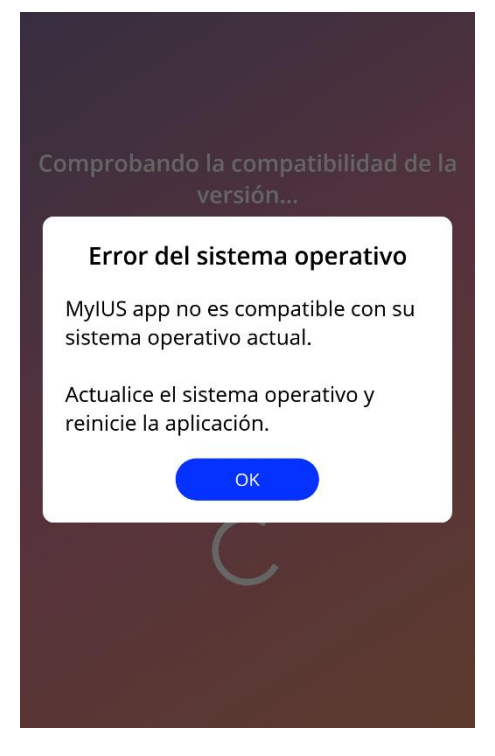

**Figura 8: Mensaje emergente**

Si el SO no es compatible por ser demasiado nuevo, aún podrá usar la aplicación, pero luego de indicar su consentimiento de que lo hace bajo su propio riesgo.

#### **Nota:**

Si este es el caso, es posible que ciertas funciones no se ejecuten de la manera prevista.

Si el SO no es compatible por ser demasiado viejo, no podrá usar la aplicación en lo absoluto.

## 7.2 Autorización

Una vez que se haya completado la instalación y se inicie la aplicación, se ejecutará el asistente de uso por primera vez (UPV).

La pantalla inicial del asistente de UPV es la pantalla de autorización [\(Figura 9\)](#page-18-0).

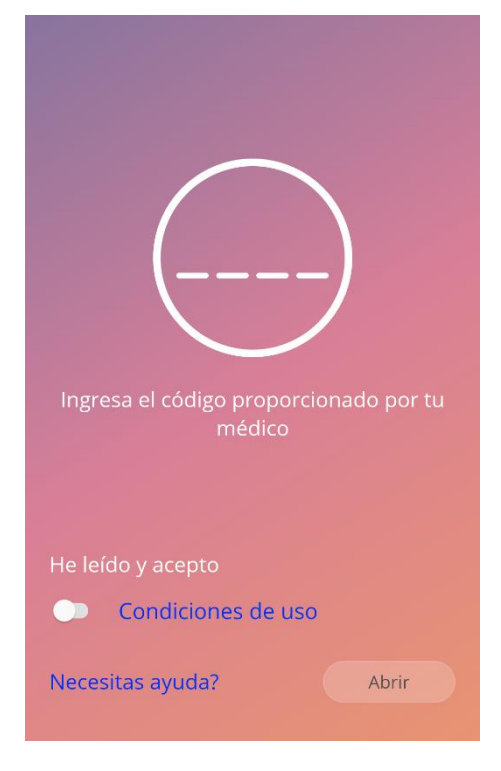

**Figura 9: Pantalla de autorización**

<span id="page-18-0"></span>La autorización es obligatoria. Antes de empezar a usar la aplicación, debe seguir estos pasos:

- 1. ingresar el código de autorización de cuatro dígitos que le dígitos su médico;
- 2. leer y aceptar los términos de uso y la declaración de privacidad de los datos;
- 3. tocar el botón "Desbloquear".

#### **Nota:**

En el caso de que no se acepten las Condiciones de Uso activando la opción correcta, el botón «Abrir» permanecerá desactivado.

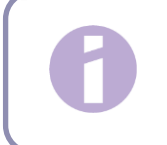

**Consejo:** Lee las Condiciones de Uso antes de aceptarlas.

Si la autorización es satisfactoria, esta pantalla no volverá a aparecer la próxima vez que inicie la aplicación y se considerará que la aplicación está "desbloqueada".

Si la autorización falla, aparecerá un mensaje para indicarle que el código que ingresó es incorrecto [\(Figura 10\)](#page-19-0).

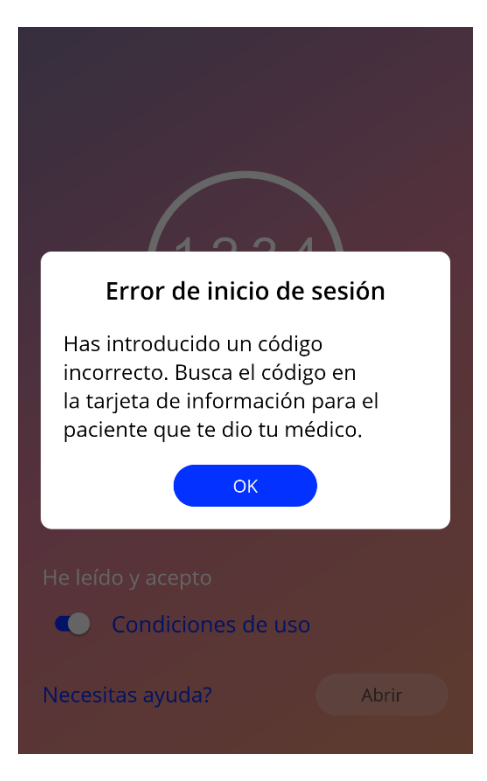

**Figura 10: Inicio de sesión fallido**

<span id="page-19-0"></span>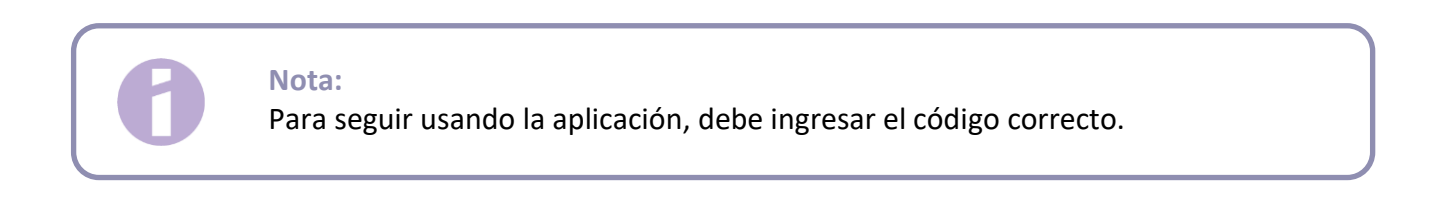

#### 7.2.1 Aceptación de los términos de uso

Para poder pasar a la siguiente pantalla, debe leer y aceptar los términos de uso deslizando hacia la derecha el primer selector que se muestra en la [Figura 9.](#page-18-0) Además, puede descargar y leer en formato PDF los términos de uso si toca el enlace azul "Condiciones de uso".

#### 7.2.2 ¿Necesitas ayuda?

Si necesitas más información o ayuda con el proceso de autorización, toca el enlace «¿Necesitas ayuda?» de la parte inferior de la página [\(Figura 9\)](#page-18-0). Aparecerá una ventana emergente que te informará sobre el proceso de ayuda [\(Figura 11\)](#page-20-0). Si pulsas el botón «OK», se abrirá tu aplicación de correo electrónico predeterminada con nuestra dirección de correo electrónico y un mensaje predeterminado. Sobrescribe los corchetes y el texto del marcador de posición que hay dentro con tu tipo de DIU hormonal y tu nombre. El equipo de servicio te proporcionará la información necesaria para autentificarte. No dudes en pedirnos cualquier otra ayuda que puedas necesitar.

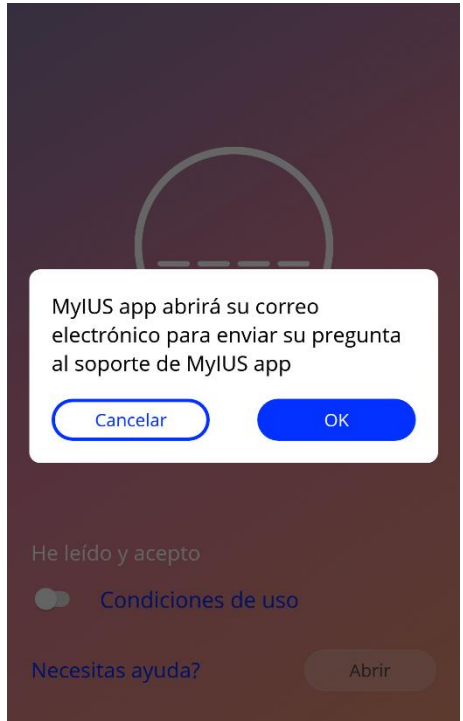

<span id="page-20-0"></span>**Figura 11: Ventana emergente de ayuda para la autenticación**

### 7.3 Declaración de Privacidad de Datos

Después de la autorización con éxito mediante un código, hay que aceptar la Declaración de Privacidad de Datos después de leerla y desplazarse hacia abajo para pulsar el botón «De acuerdo» en la pantalla de la Declaración de Privacidad de Datos [\(Figura 12\)](#page-21-0).

Si la autorización ha sido satisfactoria, la pantalla de Autorización y la de Declaración de Privacidad de Datos no se mostrarán más la próxima vez que inicies la aplicación, y esta se considerará «desbloqueada».

#### 7.3.1 Aceptar la privacidad de datos

Para pasar a la siguiente pantalla, hay que leer y aceptar la Declaración de Privacidad de Datos. Para esto, pulsa el botón derecho de la [Figura 12.](#page-21-0) Además, pulsa el botón izquierdo para descargar y leer este documento como un archivo PDF.

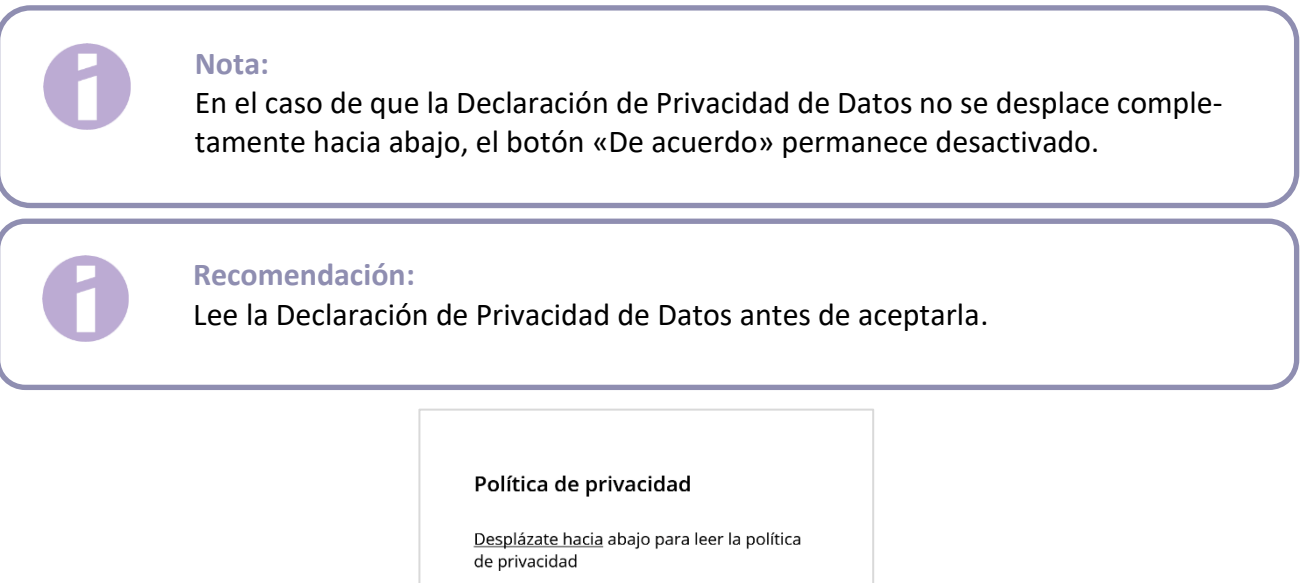

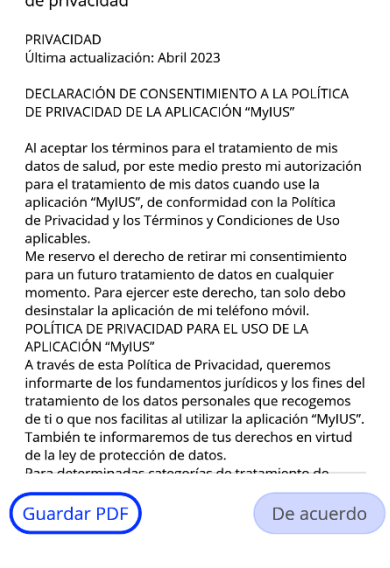

<span id="page-21-0"></span>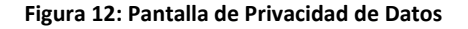

### 7.4 Datos de seguimiento

La siguiente pantalla, tras aceptar la Declaración de Privacidad de Datos, te informa sobre la recogida y envío de datos de seguimiento [\(Figura 13\)](#page-22-0). Tienes la opción de permitir el seguimiento de datos analíticos tocando el botón derecho «De acuerdor», o denegar los datos de seguimiento tocando el botón izquierdo «No por ahora». La recogida y el envío de datos de seguimiento no son obligatorios, pero nos ayudarán a mejorar la aplicación.

<span id="page-22-0"></span>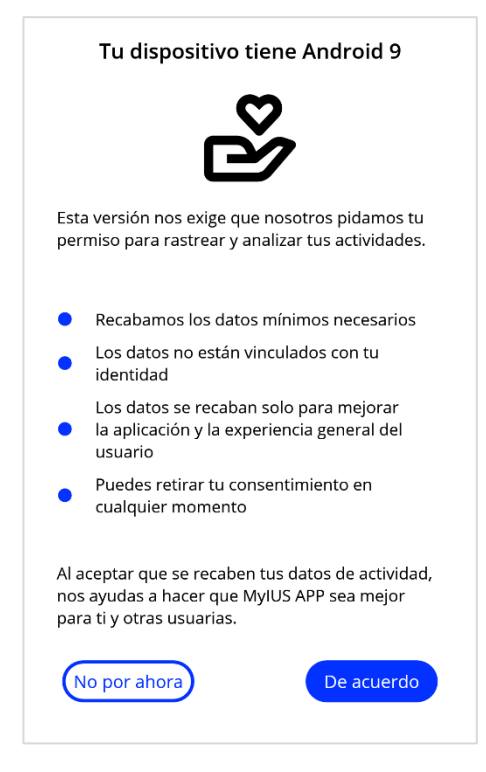

**Figura 13: Pantalla de datos de seguimiento**

## 7.5 Configuración inicial

Tras obtenerse la autorización, el asistente de uso por primera vez provee información acerca del SIU y del uso de la aplicación. Esto comienza con la pantalla de configuración [\(Figura 14\)](#page-23-0).

En esta pantalla puede omitir la configuración de uso por primera vez tocando el botón "Omitir" en la parte inferior izquierda de la pantalla. En ese caso, la pantalla de inicio de configuración aparecerá de nuevo la próxima vez que abra la aplicación; de otra forma, se le dirigirá a la pantalla de inicio. Puede ingresar sus datos más tarde en la sección "Perfil".

<span id="page-23-0"></span>Al tocar el botón "Iniciar" ([Figura 14\)](#page-23-0) se abre la pantalla del alias [\(Figura 15\)](#page-24-0).

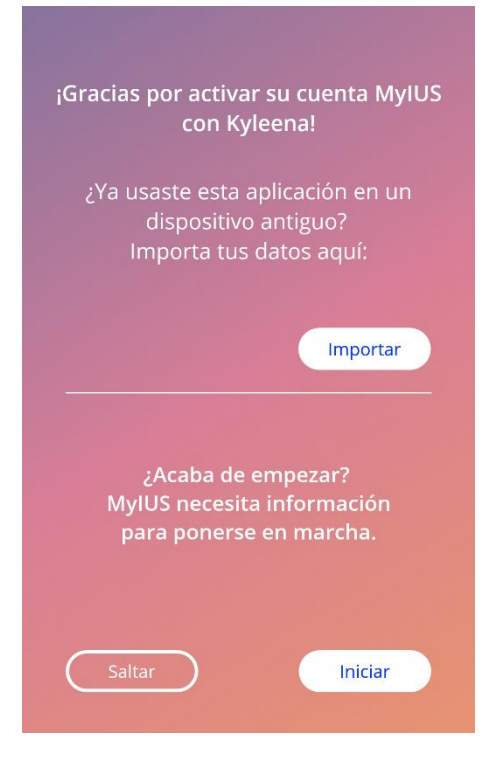

**Figura 14: Pantalla de configuración inicial**

### 7.6 Alias

La pantalla del alias [\(Figura 15\)](#page-24-0) le permite ingresar un nombre de usuaria de no más de 15 caracteres. Si el nombre que desea utilizar tiene más de 15 caracteres, se recortará a los primeros 15.

Si deja vacío campo del nombre de usuaria o si desea cambiar el nombre que ya haya ingresado, puede modificarlo después en la sección "Perfil". El botón "Continuar" está habilitado en este caso, por lo que también puede omitir esta pantalla.

<span id="page-24-0"></span>Al tocar el botón "Continuar", se abre la pantalla de introducción ([Figura 15\)](#page-24-0).

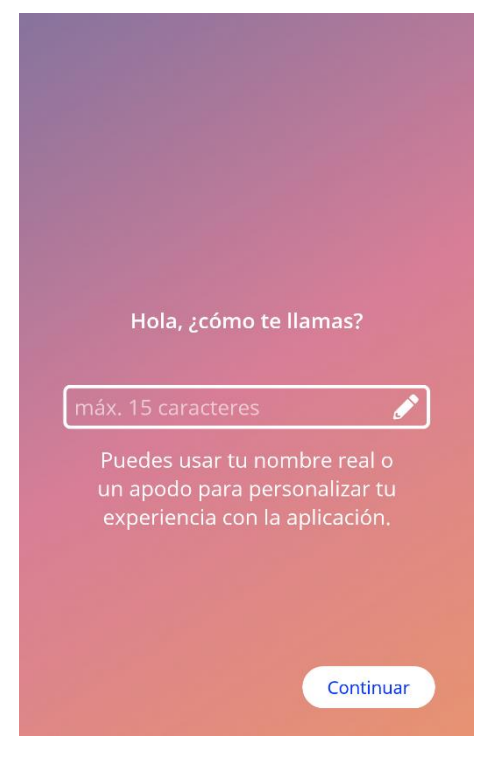

**Figura 15: Pantalla del alias**

## 7.7 Introducción a la configuración

La siguiente pantalla presenta un breve texto introductorio sobre el uso de la aplicación.

Al tocar el botón "Continuar", se abre la pantalla del video de introducción ([Figura 16\)](#page-25-0).

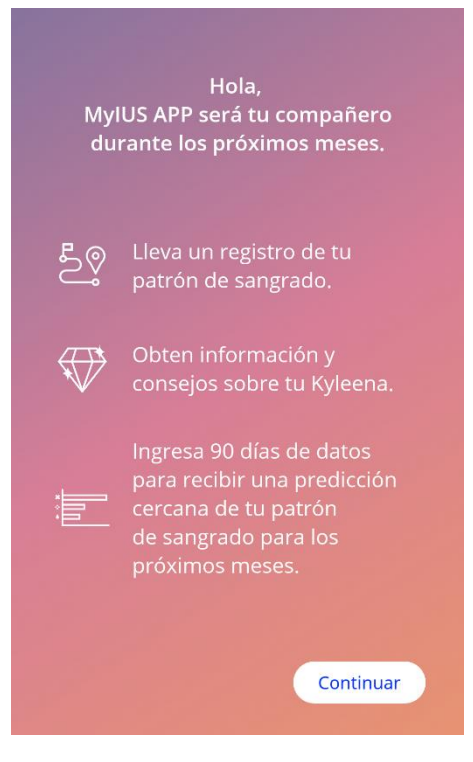

<span id="page-25-0"></span>**Figura 16: Pantalla de introducción**

#### 7.8 Videos de introducción

Esta pantalla muestra una sección de medios que incluye tres breves videos en pantalla completa que sirven de introducción al uso de la aplicación. Los videos pueden abrirse dentro de la aplicación.

Al tocar el botón "Continuar", se abre la pantalla de presentación del cuestionario de parámetros iniciales [\(Figura 17\)](#page-26-0).

<span id="page-26-0"></span>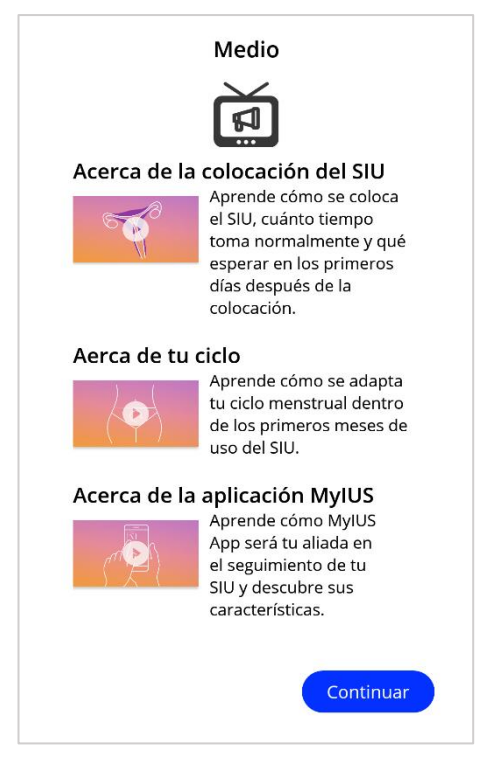

**Figura 17: Pantalla del video de introducción**

### 7.9 Parámetros iniciales

Para obtener una predicción precisa de su sangrado futuro, la aplicación necesita cierta información acerca de usted (los parámetros iniciales). Más adelante hay un cuestionario de 5 o 6 pasos, dependiendo del país que haya seleccionado, que empieza con la pantalla de presentación [\(Figura 18\)](#page-27-0).

También puede omitir contestar el cuestionario de parámetros iniciales tocando el botón "Saltar". Al tocar el botón "Saltar", se le dirigirá a la pantalla de la fecha de colocación.

La usuaria también puede empezar a contestar el cuestionario desde la sección "Perfil" del menú principal. Además, en la pantalla de perfil tendrá la opción de cambiar los valores que ingresó para estos parámetros. Cada pantalla relacionada con los parámetros iniciales ofrece la opción regresar a la pantalla previa del cuestionario.

Como se menciona en esta pantalla, recibirá una gema solo después de terminar de contestar el cuestionario. La gema que recibirá por ingresar los parámetros iniciales necesarios para elaborar su predicción futura aparecerá en la sección de gemas desbloqueadas. También podrá obtener esta gema si ingresa sus parámetros iniciales más tarde desde la sección "Perfil".

En todas las pantallas del cuestionario se muestra el "número de paso" a manera de avance en la parte superior de la pantalla.

<span id="page-27-0"></span>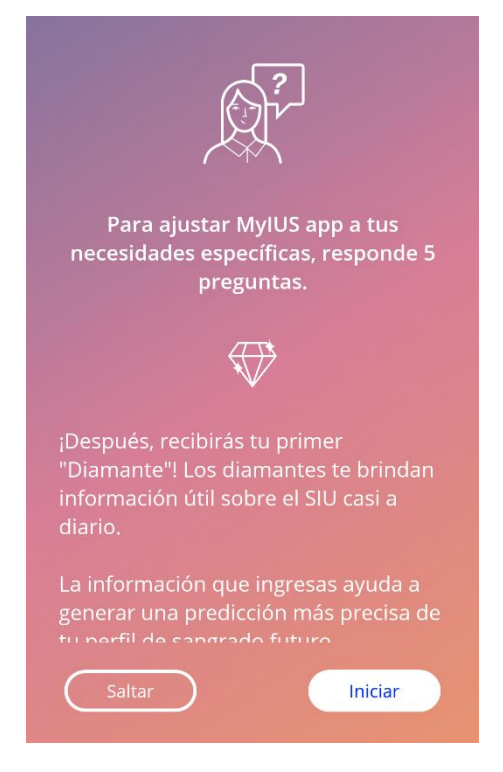

**Figura 18: Pantalla de presentación del cuestionario de parámetros iniciales**

#### 7.9.1 Fecha de nacimiento

Esta es la primera pantalla del cuestionario. En ella se le pide que indique su fecha de nacimiento. Las edades válidas están en el intervalo de 16 a 60 años. La fecha por defecto es 01.01.2020.

Puede tocar el ícono de información para obtener información detallada sobre la forma en que el parámetro de fecha de nacimiento afecta la predicción de su sangrado futuro.

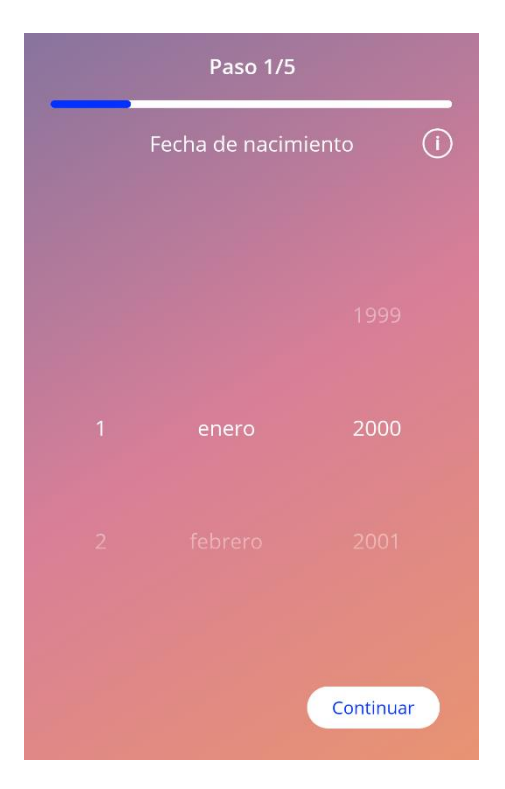

**Figura 19: Pantalla de fecha de nacimiento**

#### 7.9.2 País

Para poder predecir el sangrado futuro, la aplicación también debe saber cuál es su país. Si la región configurada en su teléfono está entre las regiones admitidas, el país aparecerá preseleccionado.

Puede tocar el ícono de información para obtener información detallada sobre la forma en que el parámetro del país afecta la predicción de su sangrado futuro.

Si toca el botón de retroceso (flecha blanca), podrá regresar a la pantalla de edad.

Para habilitar el botón "Continuar" y pasar a la siguiente pantalla, debe indicar un valor con el selector.

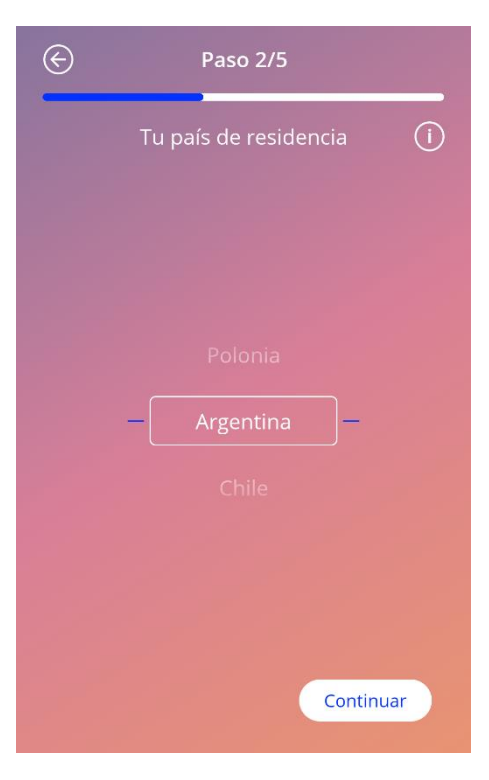

**Figura 20: Pantalla de país**

#### 7.9.3 Tu cuerpo

En esta pantalla se le pide que indique su peso (en kg o lb) y su estatura (en cm o ft). Para habilitar el botón "Continuar" y pasar a la siguiente pantalla, debe indicar un valor en cada uno de los dos selectores. Por defecto, no hay un valor preseleccionado.

Puede tocar el ícono de informació para obtener información detallada sobre la forma en que los parámetros del tamaño corporal afectan la predicción de su sangrado futuro. Si toca el botón de retroceso, podrá regresar a la pantalla de país.

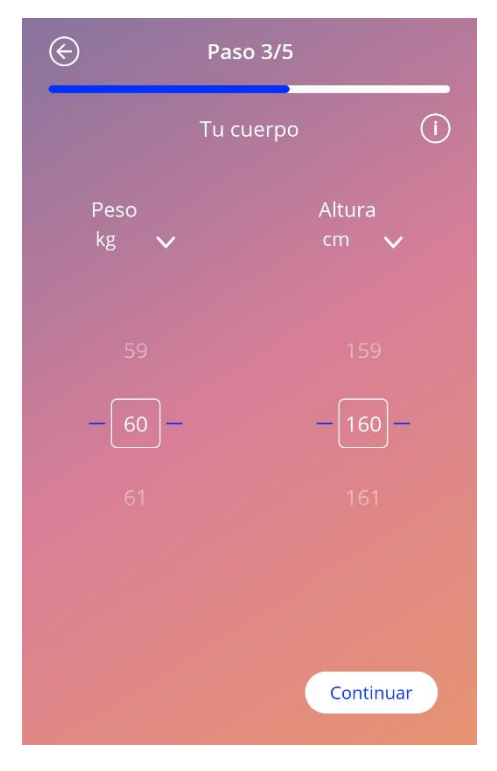

**Figura 21: Pantalla de parámetros de tamaño corporal**

#### 7.9.4 Método anticonceptivo anterior

También debe indicarle a la aplicación qué método anticonceptivo usaba antes. Debe seleccionar por lo menos una opción para poder habilitar el botón "Continuar" y pasar a la siguiente pantalla. En esta pantalla, puede seleccionar más de una opción, excepto si elige "Sin método anticonceptivo".

#### **Nota:**

Si ya seleccionó otras opciones y después selecciona "Sin método anticonceptivo", se eliminará en automático la selección de las otras opciones.

La opción "Sin método anticonceptivo" no puede combinarse con otra opción.

Puede tocar el ícono de información para obtener información detallada sobre la forma en que este parámetro afecta la predicción de su sangrado futuro.

Si toca el botón de retroceso, podrá regresar a la pantalla "Tu cuerpo".

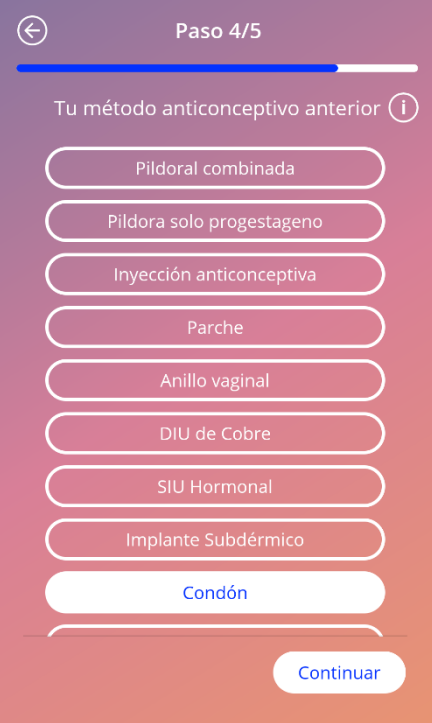

**Figura 22: Pantalla de método anticonceptivo**

#### 7.9.5 Embarazos y nacimientos

Esta pantalla es acerca del número de embarazos y de partos que ha tenido. Para habilitar el botón "Continuar" y pasar a la siguiente pantalla, debe seleccionar valores para ambos parámetros.

#### **Nota:**

Los valores de los dos selectores dependen uno de otro, por lo que el número de embarazos solamente puede ser mayor o igual que el número de partos.

Puede tocar el ícono de información para obtener información detallada sobre la forma en que este parámetro afecta la predicción de su sangrado futuro.

Si toca el botón de retroceso (flecha blanca), podrá regresar a la pantalla "Método anticonceptivo anterior".

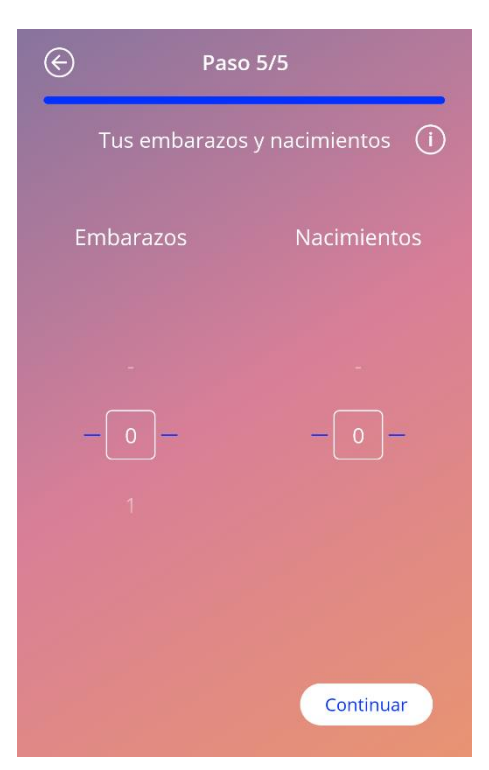

**Figura 23: Pantalla de embarazos**

## 7.10 Fecha de colocación de su SIU

Después del cuestionario de parámetros iniciales, la siguiente pantalla es la de la fecha de colocación [\(Figura 24\)](#page-33-0).

Para obtener una predicción de su sangrado futuro, necesita indicarle a la aplicación la fecha exacta de colocación de su SIU. Puede introducir una fecha pasada, hasta de un periodo máximo de 90 días atrás. En caso de que ingrese una fecha pasada, aparecerá de inmediato un recuadro emergente para pedirle que confirme la fecha de colocación o que la cambie luego de cerrarlo.

#### **Nota:**

Puedes introducir una fecha de colocación que se encuentre en el pasado, pero ten en cuenta que la predicción de tu futuro patrón de sangrado solo puede crearse si tu fecha de colocación no es más antigua que los últimos 90 días. Si tu fecha de colocación fue anterior a los 90 días pasados, introduce la fecha correcta para utilizar la aplicación para seguir tus patrones de sangrado por tu cuenta.

Por defecto, "hoy" será la fecha preseleccionada.

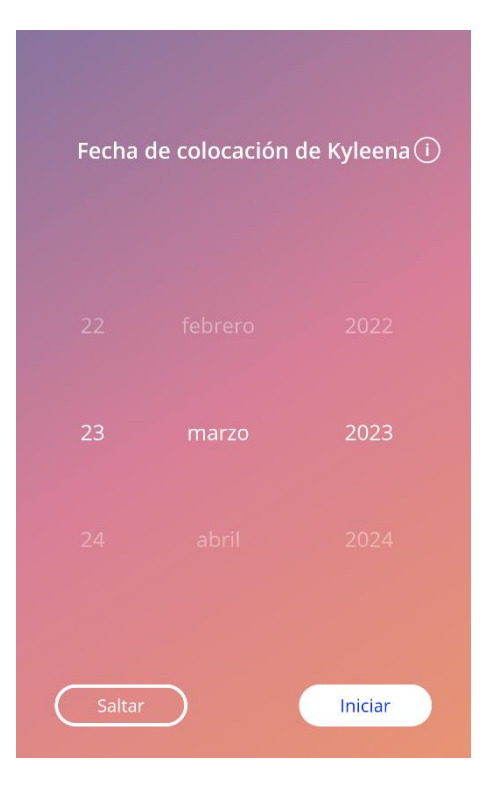

<span id="page-33-0"></span>**Figura 24: Pantalla de fecha de colocación**

También puede omitir el ajuste de la fecha de colocación y volver a acceder a él o editarlo en la sección "Perfil" del menú principal.

Cuando llegue o pase la fecha de colocación y la usuaria inicie la aplicación, se le pedirá que confirme la fecha de colocación o, alternativamente, que seleccione otra fecha.

Después de indicar la fecha de colocación y confirmarla, aparecerá la pantalla que se muestra en la siguiente figura.

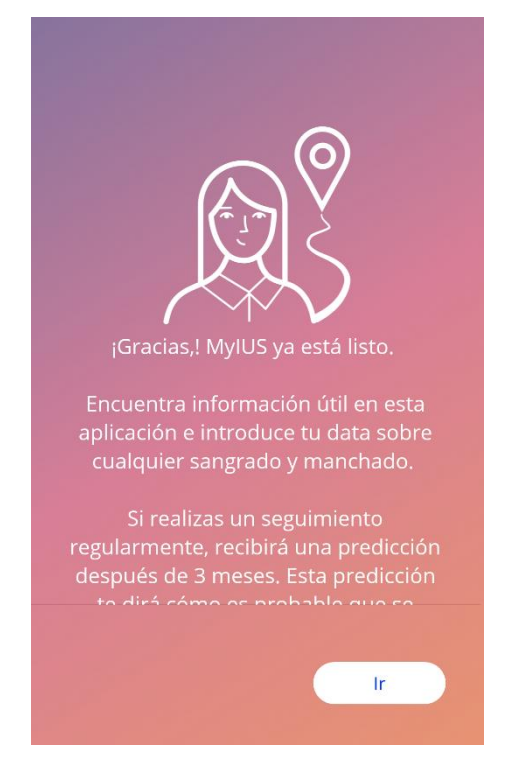

**Figura 25: Pantalla que aparece después de confirmar la fecha de colocación**

Al tocar el botón "Ir", se le dirigirá a la pantalla de inicio.

## **8 Exportación/importación de datos de la aplicación**

La aplicación le ofrece la posibilidad de transferir los datos de la aplicación de un dispositivo final a otro. Ambos dispositivos deben tener instalada la aplicación MyIUS. Los datos de la aplicación consisten en todos los datos introducidos, como la información general o las entradas de patrones de sangrado introducidas. Si se utiliza otro dispositivo final, se puede utilizar la función de exportación para transferir los datos.

#### 8.1 Exportar

Si se pulsa sobre el icono del menú y se selecciona la configuración, la aplicación muestra el botón para exportar los datos del usuario a otro dispositivo. Al hacer clic en el botón "Exportar", se inicia el proceso de exportación.

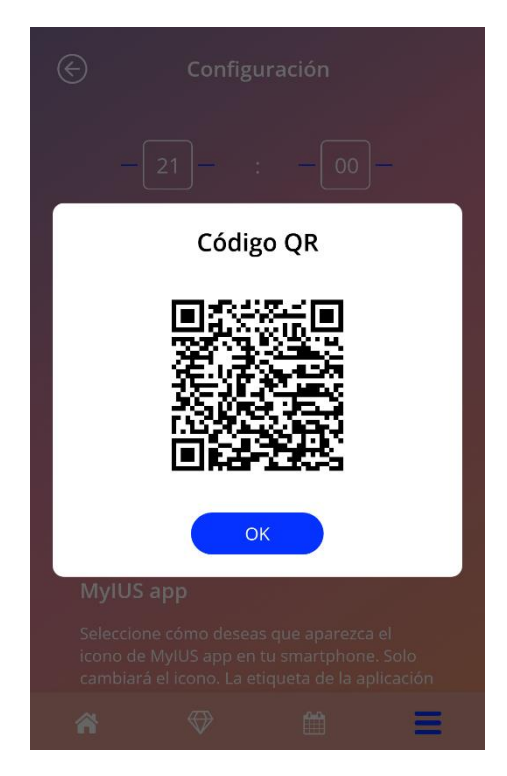

**Figura 26: Pantalla de exportar**

La aplicación MyIUS cifrará automáticamente todos los datos necesarios y los transferirá a un servidor. A continuación, se genera un código QR único que la aplicación MyIUS muestra. Este código QR mostrado puede ser utilizado por otro dispositivo final para importar todos los datos relevantes del usuario. Hay que tener en cuenta que el brillo del dispositivo final que lo muestra debe ser lo suficientemente alto para garantizar la visibilidad del código QR.
Para que la función de exportación funcione, es necesario disponer de una conexión a Internet activa. Los datos cargados se eliminarán después de que la transmisión haya sido exitosa, o después de que hayan pasado 24 horas. Si los datos de la misma app se transmiten después de 24 horas, o se ejecuta otra transmisión de los mismos datos, tienes que iniciar un nuevo proceso de exportación.

## 8.2 Importar

Para aplicar los datos de su aplicación al dispositivo final actual, la aplicación debe estar instalada. Una vez iniciada la aplicación, y antes de que se le pida que introduzca la información de referencia, la aplicación ofrece la opción de importar sus datos. Haga clic en el botón "Importar" para iniciar el proceso de importación.

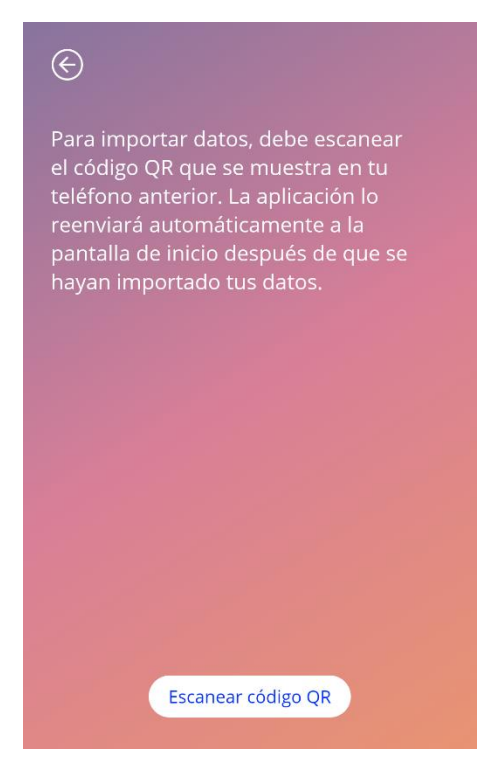

**Figura 27: Pantalla de importar**

La función de importar datos sólo puede seleccionarse antes de que el usuario introduzca cualquier información de referencia. Para importar datos de nuevo, es necesario desinstalar la aplicación y volver a instalarla, para poder seleccionar la función de importación tras el primer inicio de la aplicación.

## 8.2.1 Escáner de importación

Cuando se inicia el proceso de importación, la aplicación abrirá automáticamente la cámara del dispositivo y la utilizará como escáner de códigos QR. Para acceder a la cámara, primero deberá permitir que la aplicación lo haga. Puede cambiar esto en la configuración del sistema de tu dispositivo si lo ha denegado previamente.

Coloque su dispositivo móvil y su cámara de manera que el código QR que se va a leer sea visible dentro de la alimentación de la cámara. Para que el código sea legible, es necesario que el código QR sea completamente visible y que el dispositivo que lo muestra tenga suficiente brillo. El escaneo se ejecuta automáticamente cuando la cámara detecta un código QR. Cuando el escaneo ha sido exitoso o fallido, la aplicación le dará una respuesta sobre el estado del escaneo. Si no se muestra ninguna respuesta a pesar de que la cámara se haya abierto, el código QR debe estar alineado dentro de la alimentación de la cámara o es necesario aumentar el brillo del dispositivo de visualización.

## 8.2.2 Importación exitosa

Cuando el código QR tenga un formato correcto y haya sido escaneado con éxito por la aplicación MyIUS, todos tus datos se descargarán automáticamente y se reflejarán a la aplicación local. A continuación, se le redirigirá a la pantalla principal de la aplicación. No es necesario reiniciar la aplicación.

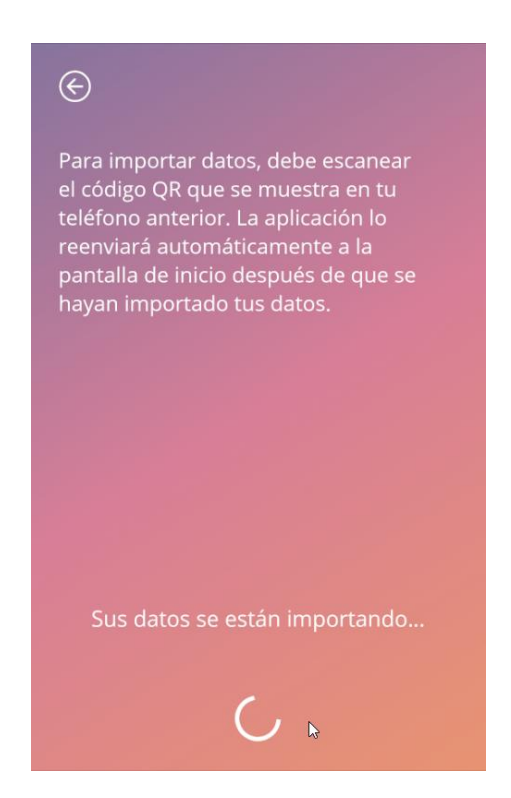

**Figura 28: Pantalla de importación exitosa**

### 8.2.3 Error en la importación

Es posible que falle el escaneo o la descarga de datos. Esto puede deberse a varios fallos, por ejemplo, una conexión a Internet inactiva, no poder encontrar los datos (por ejemplo, después de haberlos borrado tras 24 horas) o un código QR con un formato no válido. En estos casos, la aplicación te informará del error ocurrido.

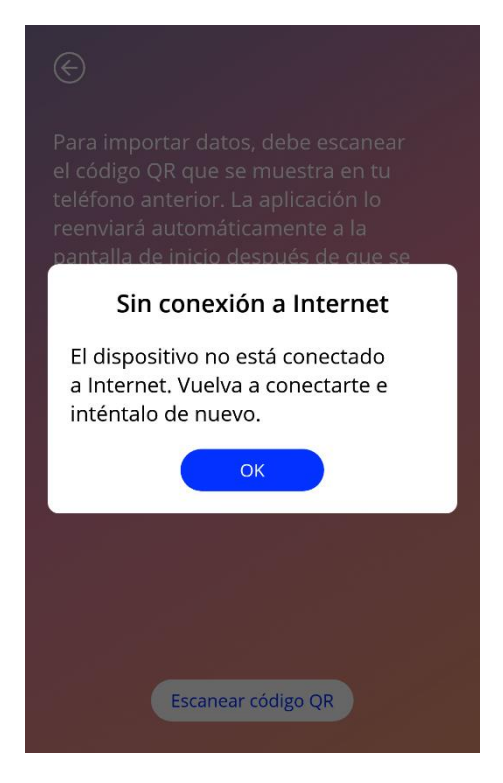

**Figura 29: Pantalla de error en la importación**

# **9 Pantalla de inicio**

La pantalla de inicio es la pantalla principal de la aplicación. Es la pantalla a la que se le dirigirá cada vez que inicie la aplicación, una vez que haya finalizado la configuración.

La pantalla de inicio [\(Figura 30\)](#page-39-0) consta de tres secciones:

- un fragmento del calendario semanal;
- un área de progreso;
- un área de botones.

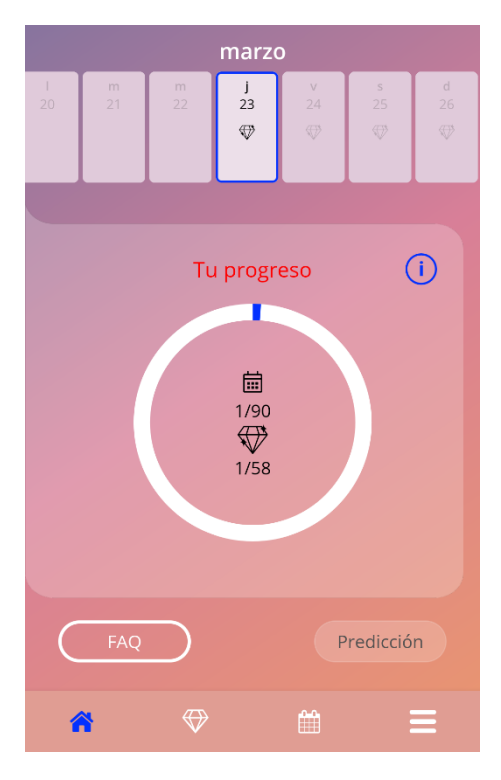

<span id="page-39-0"></span>**Figura 30: Pantalla de inicio**

# 9.1 Área de progreso

El área de progreso muestra su progreso con respecto a la cantidad de días transcurridos desde su fecha de colocación y la cantidad de gemas recolectadas.

La porción azul del anillo crecerá a diario conforme avance el conteo de los días transcurridos.

Al tocar el ícono de información, podrá obtener información detallada acerca del área de progreso.

### **Nota:**

Esta área se actualizará solo después de que indique y confirme la fecha de colocación de su SIU. Si no se ha indicado y confirmado la fecha de colocación, el conteo se quedará en 0.

En medio del área de progreso, hay un resumen no editable que indica:

- el número de día en el que se encuentra, del total de 90 días, a partir de la fecha de colocación del SIU;
- la cantidad de gemas desbloqueadas del total disponible.

# 9.2 Pantalla del calendario semanal

En la parte superior de la pantalla de inicio se muestra el fragmento del calendario semanal con el día actual al centro. Es posible que en cada día se muestre información relacionada con los patrones de sangrado ya introducidos, la fecha de la predicción y las gemas disponibles.

También es posible deslizar el fragmento semanal a la izquierda o a la derecha, con ciertas excepciones:

- cuando no se haya indicado la fecha de colocación, la función de deslizamiento a la izquierda y a la derecha está deshabilitada y solo es visible el fragmento de la semana corriente con la fecha actual al centro;
- cuando llega la semana de la fecha de colocación, ya no es posible deslizar el calendario a la derecha;
- no es posible deslizar el calendario a la izquierda para consultar fechas futuras;
- cuando hay uno o más días seleccionados que no tienen datos de sangrado indicados.

Seleccionar uno o más días del fragmento del calendario semanal le permite introducir su perfil de sangrado para esos días.

#### **Nota:**

Debe ser lo más precisa posible cuando añada datos para más de un día, pues eso podría afectar su predicción.

#### **Nota:**

Es posible seleccionar varios días solamente en el fragmento semanal visible. No es posible deslizar el calendario para ver semanas pasadas y a la vez mantener los días seleccionados.

Los días futuros no pueden seleccionarse y además se muestran en color gris.

La aparición del ícono de gema significa que es posible recibir una gema. Consulte en el capítulo 14 ("Gemas") las condiciones para recibir gemas.

## 9.3 Pantalla del calendario mensual

La pantalla del calendario mensual [\(Figura 31\)](#page-42-0) muestra por defecto el mes actual. Puede acceder a ella tocando el ícono del calendario en la barra de herramientas de navegación desde la pantalla de inicio. Al tocar ese ícono, el calendario se abre en el mes actual. Cada día muestra información relacionada con el perfil de sangrado ya introducido, la fecha de la predicción y las gemas disponibles.

En este caso, es posible deslizar el calendario para consultar fechas pasadas y futuras sin ningún límite.

Seleccionar uno o más días del fragmento del calendario semanal le permite introducir su perfil de sangrado para esos días.

#### **Nota:**

Es posible seleccionar más de un día solamente en el mes que esté seleccionado. No es posible deslizar el calendario hacia otro mes y mantener seleccionados los días del mes previo.

Los días futuros no pueden seleccionarse y además se muestran en color gris.

<span id="page-42-0"></span>La aparición del ícono de gema significa que es posible recibir una gema. Consulte en el capítulo 14 ("Gemas") las condiciones para recibir gemas.

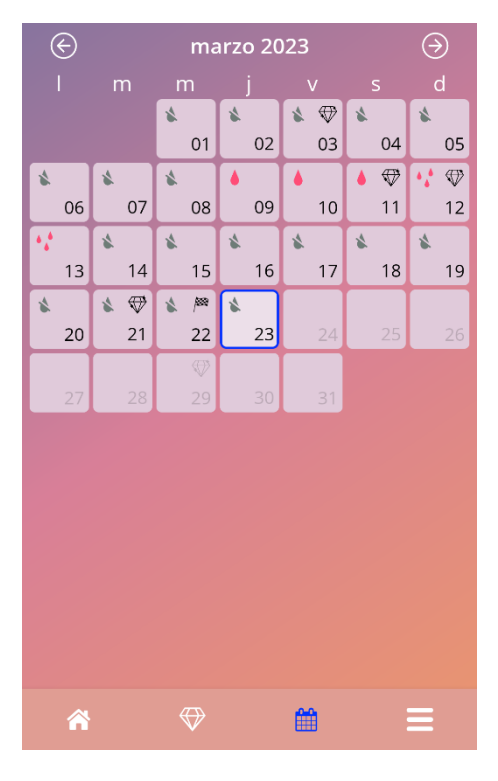

**Figura 31: Pantalla del calendario mensual**

## 9.4 Cómo añadir o editar patrones de sangrado

Puede añadir un patrón de sangrado o editar uno existente tocando uno o más días a la vez en el calendario semanal o en el calendario mensual. Cuando seleccione más de un día a la vez, se ingresará en todos los días seleccionados el mismo patrón de sangrado que elija.

Hay tres patrones que puede elegir:

- Sin sangrado
- Manchado
- Sangrado

Además, puedes documentar tus sentimientos y tu estado de ánimo seleccionando una de las tres emoticonos que aparecen debajo del patrón de sangrado. También puedes introducir hasta 200 caracteres para describir cualquiera de tus síntomas y sentimientos. Una vez que hayas facilitado alguna información sobre tu estado de ánimo para un día, o hayas introducido una nota, el extracto del calendario o el calendario mensual marcará ese día con tres puntos [\(Figura](#page-43-0) 32).

<span id="page-43-0"></span>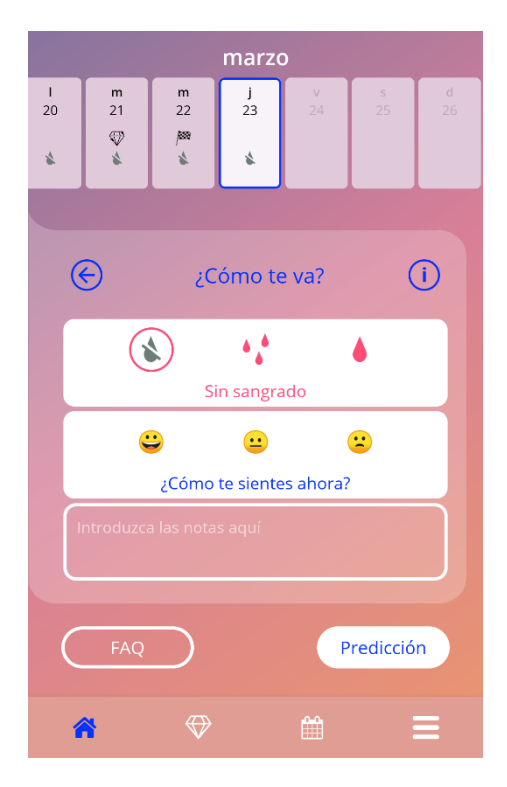

**Figura 32: Patrón de sangrado en la pantalla de inicio**

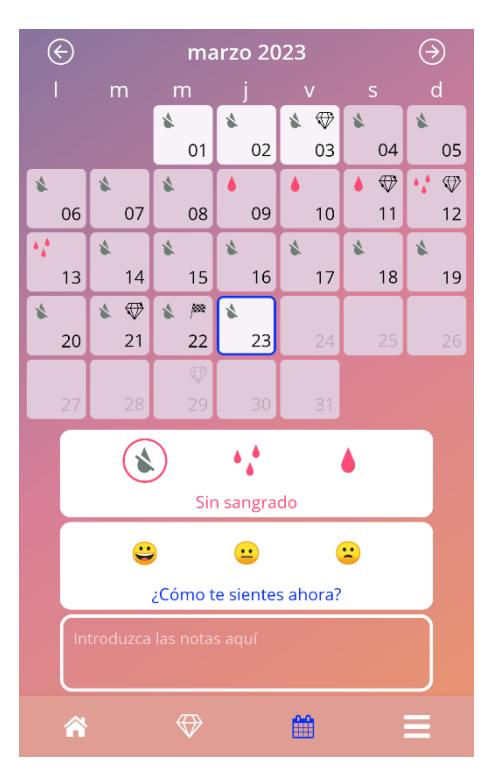

**Figura 33: Patrón de sangrado en la pantalla del calendario mensual**

## 9.4.1 Ingreso de patrones de sangrado antes de recibir su predicción

Si aún no ha recibido su predicción de sangrado futuro, solo puede añadir o editar patrones de sangrado luego de ingresar y confirmar la fecha de colocación. Los días seleccionados deben estar comprendidos entre la fecha de colocación y la fecha actual.

## 9.4.2 Ingreso de patrones de sangrado después de recibir su predicción

Si ya recibió su predicción de sangrado futuro y confirmó que seguirá usando la aplicación después de haber recibido la predicción, puede añadir o editar patrones de sangrado de días comprendidos entre la fecha de la predicción y la fecha actual.

## 9.5 Predicción

La solicitud de una predicción de sangrado futuro depende de varios factores, incluida la cantidad de patrones de sangrado ingresados.

## 9.5.1 Condiciones para solicitar una predicción

Puede solicitar una predicción si se satisfacen las siguientes condiciones, además de la condición relativa al número de patrones de sangrado ingresados:

- debe haber ingresado todos los parámetros iniciales;
- Al inicio de la introducción de datos, la fecha de inserción no estaba más de 90 días en el pasado.
- no debe haber recibido ninguna predicción con anterioridad;
- deben haber transcurrido por lo menos 90 días desde la fecha de colocación.

Cuando llegue el 90.º día contado a partir de la fecha de colocación confirmada y el patrón de sangrado para ese día se haya ingresado, la aplicación habilitará el botón "Predicción" en la pantalla de inicio [\(Figura 30\)](#page-39-0).

## 9.5.2 Predicción sin días omitidos

Puede solicitar una predicción de sangrado futuro si se satisfacen las condiciones indicadas en el apartado 9.5.1 y el perfil de sangrado se ingresó para cada uno de los 90 días posteriores a la fecha de colocación.

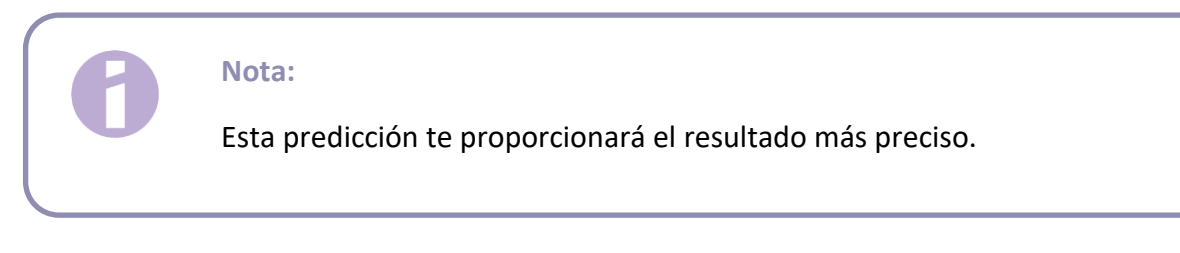

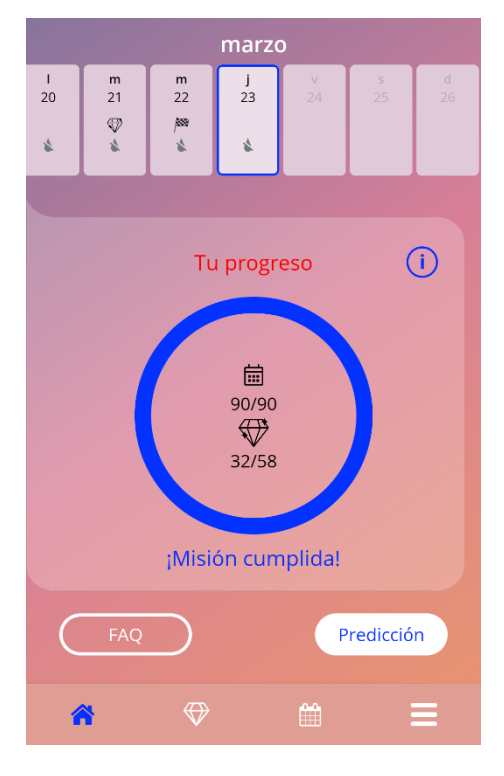

**Figura 34: Pantalla con predicción disponible**

## 9.5.3 Predicción con días omitidos

También puede solicitar una predicción si faltan unos cuantos patrones de sangrado diarios, siempre y cuando se satisfagan las condiciones del apartado 9.5.1 y los patrones omitidos sean los de un máximo de 2 días no consecutivos por cada periodo de 30 días del total de 90 días posteriores a la fecha de colocación confirmada.

Si las condiciones no se satisfacen, la aplicación se lo notificará mediante un recuadro emergente.

Puede ingresar los datos de los días omitidos tocando el botón "Revisar" y luego volver a solicitar su predicción siguiendo todo el procedimiento si toca el botón "Predicción" en la pantalla de inicio ([Fi](#page-39-0)[gura 30](#page-39-0)). Al tocar el botón "Revisar", se abrirá el calendario mensual en el mes que contenga el primer dato de sangrado faltante a partir de la fecha de colocación confirmada.

También puede solicitar una predicción tocando el botón "Predicción" en el recuadro emergente sin ingresar los datos de los días omitidos [\(Figura 35\)](#page-47-0).

#### **Nota:**

En ese caso, su predicción no será tan precisa como en el caso de haber ingresado todos los datos y, posteriormente, no podrá cambiar los datos que ya haya introducido ni añadir datos faltantes.

<span id="page-47-0"></span>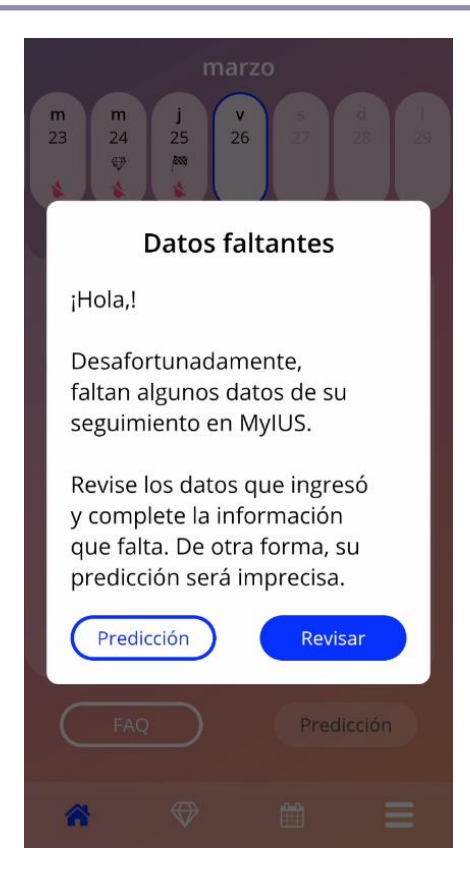

**Figura 35: Recuadro emergente sobre días omitidos**

## 9.5.4 Predicción no permitida

Si ya han transcurrido por lo menos 90 días desde la fecha de colocación confirmada y faltan más de dos patrones de sangrado por cada 30 días del total de 90 días posteriores a la fecha de colocación confirmada, o si no ingresó el patrón de sangrado de dos o más días consecutivos del total de 90 días posteriores a la fecha de colocación confirmada, entonces aparecerá un recuadro en el que solamente podrá ingresar los patrones de sangrado faltantes tras abrirse el calendario mensual en el mes que contiene el primer dato de sangrado faltante a partir de la fecha de colocación confirmada.

#### **Nota:**

En este caso, ni siquiera es posible generar una predicción inexacta para ti. Tendrás que introducir las entradas de sangrado omitidaspara recibir una predicción.

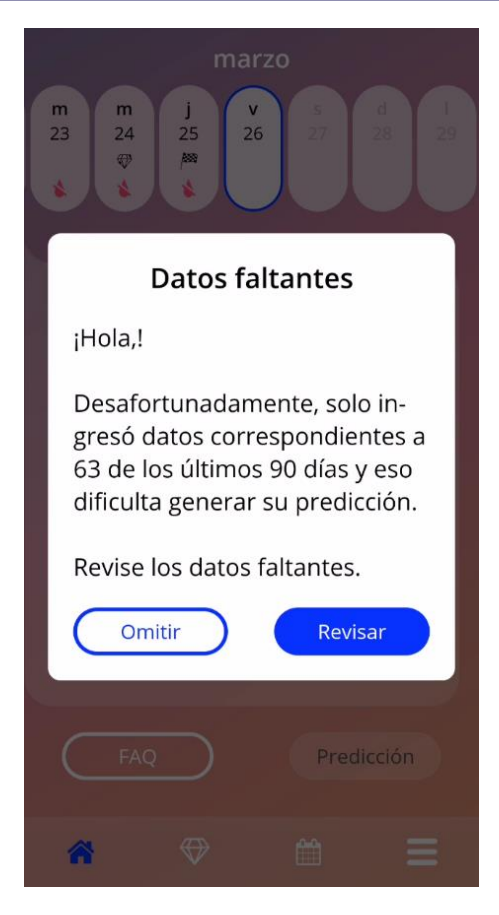

**Figura 36: Demasiados datos faltantes**

# 9.5.5 Solicite una predicción

Si se satisfacen las condiciones para solicitar una predicción, puede solicitarla tocando el botón "Predicción" en la pantalla de inicio ([Figura 30\)](#page-39-0).

### 9.5.5.1 Paso 1

<span id="page-49-0"></span>Esta pantalla le informa que ya alcanzó la meta [\(Figura 37\)](#page-49-0). Puede tocar el botón "Continuar" para ir al paso 2.

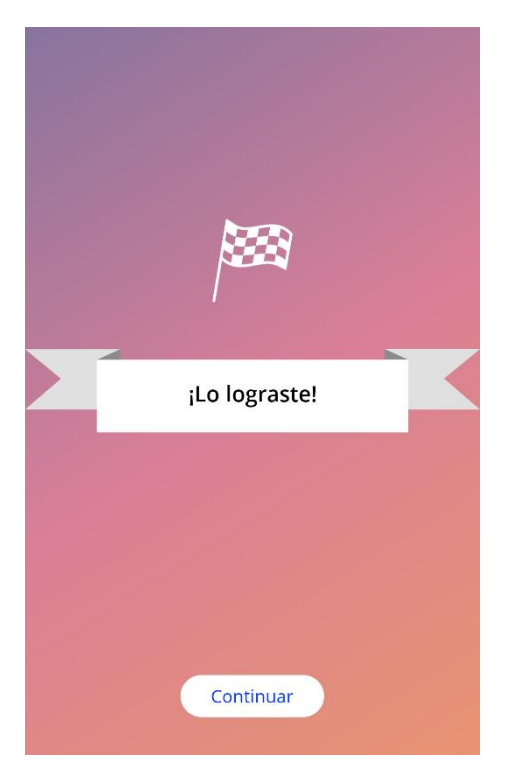

**Figura 37: Paso 1 de la predicción**

## 9.5.5.2 Paso 2

<span id="page-50-0"></span>Esta pantalla le permite solicitar la predicción tocando el botón "Genere tu predicción" [\(Figura 38\)](#page-50-0).

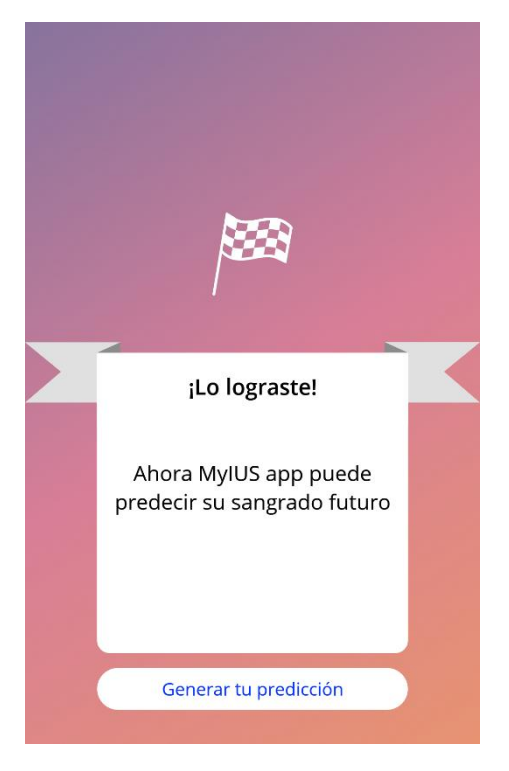

**Figura 38: Paso 2 de la predicción**

## 9.5.5.3 Paso 3

Esta pantalla le muestra su predicción [\(Figura 38\)](#page-50-0). Después de este paso, puede tocar el botón "Continuar" para ir a la pantalla de inicio.

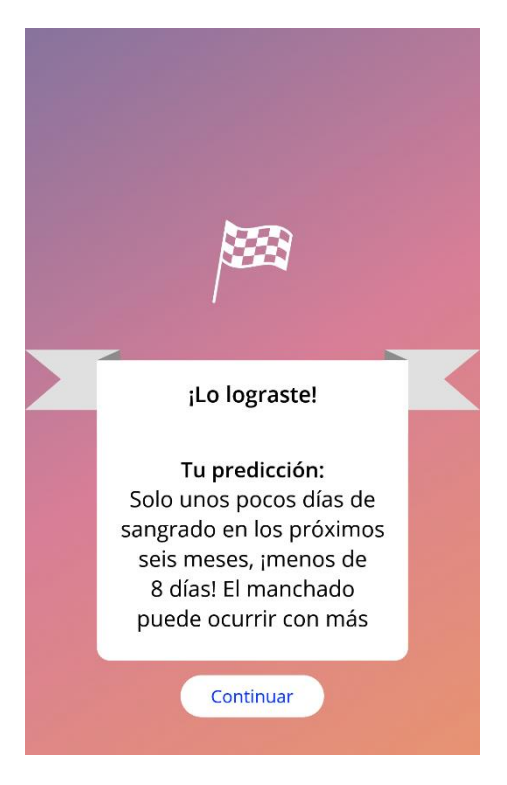

**Figura 39: Paso 3 de la predicción**

Después de que reciba la predicción, ya no podrá modificar los datos del periodo inicial de 90 días que se usaron para hacerla.

El botón "Predicción" seguirá habilitado y siempre mostrará la predicción recibida con este paso.

## 9.6 Actualización de nuevas funciones

La aplicación MyIUS se actualiza periódicamente. Para no perder de vista las nuevas funciones, la aplicación te informará de ellas al iniciarla. Una vez que abras la aplicación, se te presentará una ventana emergente que te informará sobre el último cambio o adición de funciones. Estas ventanas emergentes solo se te mostrarán una vez. Además, el menú principal te indicará dónde encontrar cualquier nueva función con un punto rojo [\(Figura 40\)](#page-52-0). Estos desaparecerán respectivamente una vez que hayas accedido a una nueva función.

<span id="page-52-0"></span>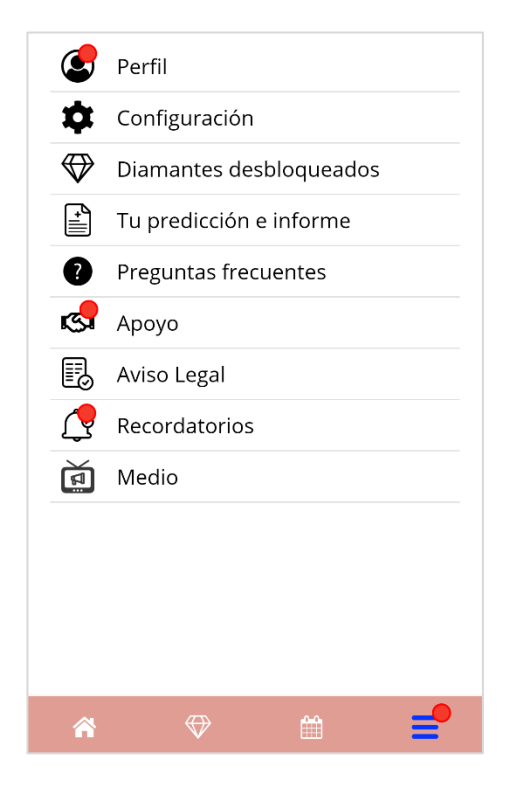

**Figura 40: Menú principal (indicación de nueva función)**

# **10 Pantalla de perfil**

Puede acceder a la pantalla de perfil [\(Figura 41\)](#page-54-0) desde el menú principal **tocando la opción** "Perfil".

Puede ingresar o modificar su nombre de usuaria seleccionando el campo correspondiente y también puede ingresar o modificar la fecha de colocación (consulte la sección 3.8) y los parámetros iniciales (tocando el ícono de lápiz).

Cuando acceda a la sección de parámetros iniciales, el cuestionario volverá a comenzar desde el principio con la pantalla de fecha de nacimiento [\(Figura 19\)](#page-28-0). Si ya había introducido datos, esos datos estarán preseleccionados y el botón "Continuar" estará habilitado en todas las pantallas.

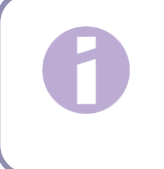

#### **Nota:**

Tendrá que pasar nuevamente por todas las pantallas del cuestionario para volver a acceder a la pantalla de perfil.

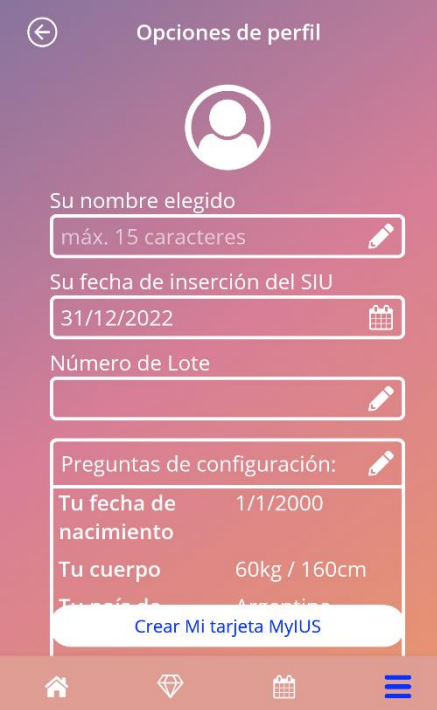

**Figura 41: Pantalla de perfil**

# <span id="page-54-0"></span>10.1 Facilitar el número de lote del DIU hormonal

Una vez que hayas pulsado el cuadro de texto «Número de lote» en la pantalla «Perfil», entrarás automáticamente en el proceso para facilitar el número de lote de tu paquete de DIU hormonal. Tendrás dos opciones para facilitar el número de lote:

- Escanear con el código QR.
- Introducir manualmente el número.

Los siguientes subcapítulos te guiarán a través de cualquiera de los dos procesos. Una vez que hayas facilitado tu número de lote, siempre puedes modificarlo pasando por cualquiera de los dos procesos a través de la pantalla «Perfil», como se ha descrito anteriormente.

## 10.1.1 Escanear con el código QR

Por defecto, la aplicación MyIUS comenzará con el proceso «Escanear con el código QR» [\(Figura](#page-55-0) [42\)](#page-55-0). La aplicación quiere acceder a la cámara de tu teléfono para escanear el código QR.

#### **Nota:**

Puedes denegar el acceso a tu cámara para la aplicación MyIUS, ya sea al acceder por primera vez al proceso de configuración de la tarjeta MyIUS o en los ajustes de tu teléfono.

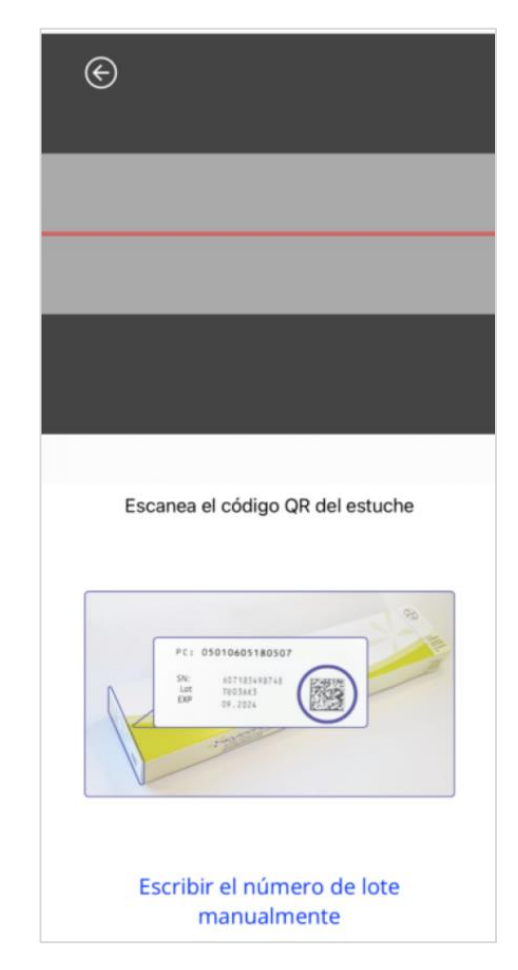

**Figura 42: Pantalla de configuración de la tarjeta MyIUS**

<span id="page-55-0"></span>Si has permitido el acceso a la cámara de tu teléfono, puedes ver la imagen de la pantalla de configuración de la tarjeta MyIUS para escanear el código QR de la caja plegable de tu DIU hormonal [\(Figura](#page-55-1) 43). La siguiente ventana emergente puede aparecer dentro de la aplicación, pulsando sobre tu DIU hormonal en el enlace «Dónde encontrarlo» de la pantalla de configuración de la tarjeta MyIUS.

<span id="page-55-1"></span>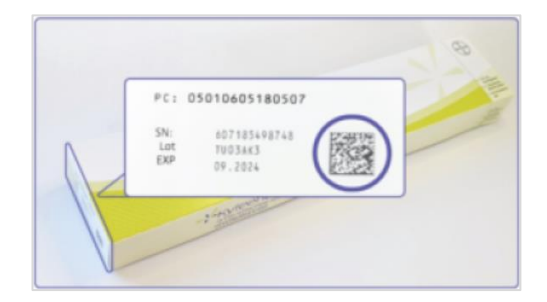

**Figura 43: Ventana emergente del código QR en la caja plegable**

En caso de que la aplicación MyIUS no pueda identificar correctamente el código QR escaneado, la aplicación te informará mostrando una ventana emergente de advertencia. Puedes intentar escanear el código QR tantas veces como quieras.

En caso de que la aplicación MyIUS haya escaneado e identificado el código QR correctamente, la aplicación te informará mostrando una ventana emergente de confirmación. Después de pulsar el botón «Aceptar», la aplicación te devolverá a la pantalla «Perfil». Verás que tu número de lote se ha introducido automáticamente en el cuadro de texto correspondiente

## 10.1.2 Número de lote manual

Si no quieres utilizar tu cámara e introducir el número de lote a través del código QR o el escaneo falla, puedes configurar la tarjeta MyIUS introduciendo manualmente el número de lote, pulsando en «Introducir manualmente el número de lote» en la parte inferior de la pantalla de configuración de la tarjeta MyIUS [\(Figura](#page-55-0) 42). La aplicación te remitirá a la pantalla manual de la tarjeta MyIUS [\(Figura](#page-57-0) 44).

En la parte superior de la pantalla puedes introducir el número de lote en el cuadro de texto «Número de lote». Puedes encontrar el número de lote como se muestra en la [Figura](#page-57-1) 45**.** También puedes mostrar esta ventana emergente dentro de la aplicación pulsando sobre tu DIU hormonal dentro del texto del enlace «Dónde encontrarlo» en la pantalla manual de la tarjeta MyIUS. Puedes volver a la pantalla de configuración de la tarjeta MyIUS escaneando el código QR pulsando sobre el enlace «Escanear código para introducir el número de lote» en la parte inferior de la pantalla manual de la tarjeta MyIUS.

Una vez que hayas introducido el código, puedes volver a la pantalla «Perfil» pulsando el botón de retroceso en la parte superior de la pantalla del manual de la tarjeta MyIUS. El número de lote que acabas de introducir se mostrará en tu perfil a partir de ahora.

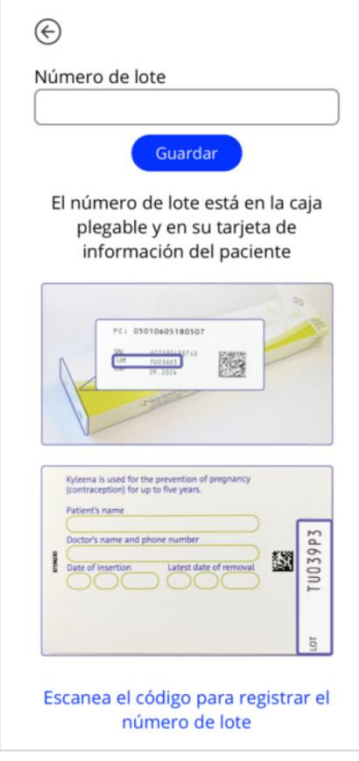

<span id="page-57-0"></span>**Figura 44: Pantalla manual de la tarjeta MyIUS**

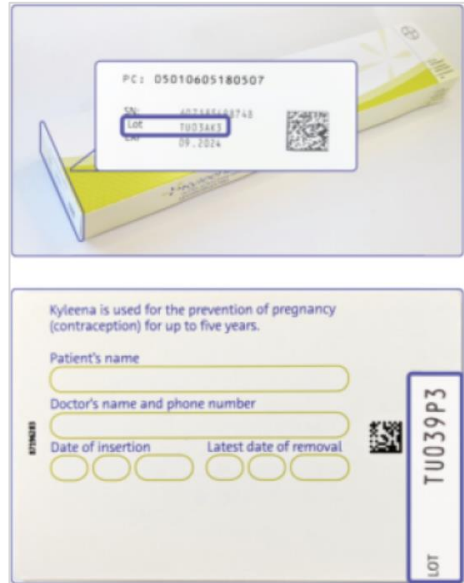

<span id="page-57-1"></span>**Figura 45: Ventana emergente del número de lote en la caja plegable**

# 10.2 Crear tarjeta MyIUS

Si pulsas el botón «Crear tarjeta MyIUS» en la pantalla «Perfil», la aplicación te remitirá a la tarjeta MyIUS. Aquí puedes ver los detalles de tu tarjeta y añadir tu tarjeta MyIUS a tu cartera de Apple (iOS) o a tu aplicación de cartera instalada (Android).

## 10.2.1 Descripción de la tarjeta MyIUS

Puedes acceder a la descripción general a través de la pantalla «Perfil», pulsando el botón «Crear tarjeta MyIUS». La aplicación mostrará la pantalla de la tarjeta MyIUS [\(Figura](#page-58-0) 46). Tu tarjeta MyIUS muestra tu DIU hormonal, el número de lote y las fechas de colocación y retirada. Además, puedes acceder a la función de informe pulsando el enlace de texto «Informar de un efecto secundario» en la parte inferior de la tarjeta. Consulta el [capítulo 18.6](#page-81-0) para obtener más información sobre la notificación de un efecto secundario.

<span id="page-58-0"></span>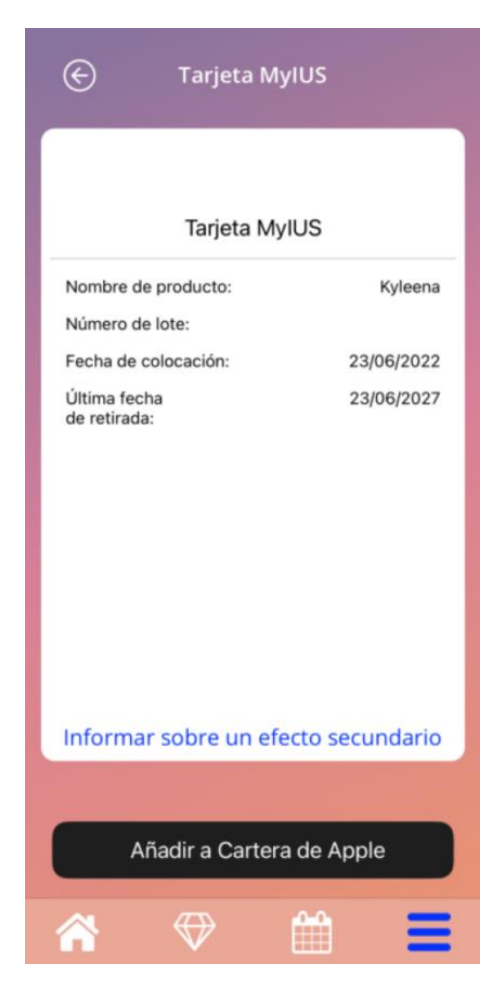

**Figura 46: Pantalle de la tarjeta MyIUS**

## 10.2.2 Cartera digital

La Tarjeta MyIUS se puede añadir a la aplicación de cartera de tu smartphone. Si pulsas el botón de la parte inferior de la pantalla de la tarjeta MyIUS [\(Figura](#page-58-0) 46), se te pedirá «Agregar» la tarjeta o «Cancelar» el proceso. Si aceptas la adición, tu tarjeta MyIUS se agregará automáticamente a la cartera de tu smartphone. En caso de que canceles el proceso, volverás a la pantalla de la tarjeta MyIUS.

# **11 Pantalla de ajustes**

Puede acceder a la pantalla de ajustes [\(Figura 47\)](#page-60-0) desde el menú principal iso tocando la opción "Configuración".

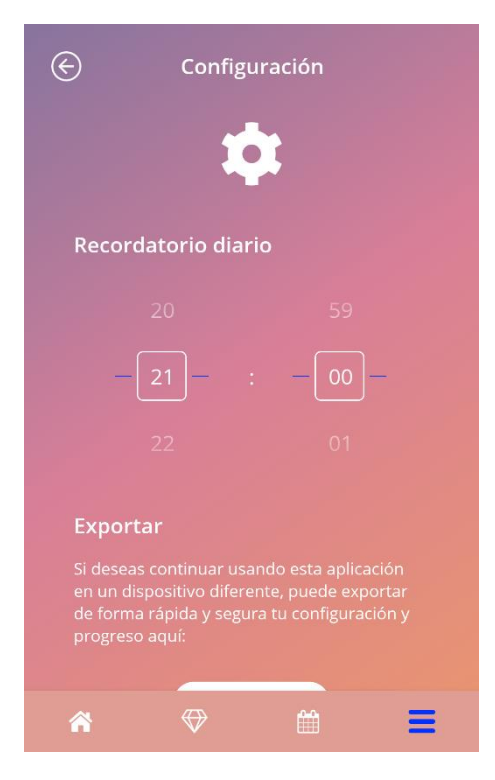

**Figura 47: Pantalla de ajustes**

<span id="page-60-0"></span>Le permite establecer la hora del recordatorio diario de introducir los patrones de sangrado y también exportar sus datos para importarlos en otro teléfono.

# 11.1 Cómo ajustar la hora de la notificación

Puede cambiar la hora predeterminada del recordatorio de registro diario del patrón de sangrado (9:00 p. m., por defecto) mediante el selector de hora que aparece en esta pantalla. Este recordatorio no puede desactivarse. La notificación aparecerá diariamente en su teléfono ―desde el día en que confirme la fecha de colocación hasta el día en que se genere la predicción― a la hora especificada en esta pantalla.

#### **Nota:**

Dependiendo de los ajustes de tu smartphone, la configuración de la hora del recordatorio se muestra en formato de 24 horas o de 12 horas. Si tu teléfono utiliza el formato de 12 horas, puedes seleccionar entre am y pm para la hora. elegida

# **12 Notificaciones**

Las notificaciones pueden ser recordatorios o advertencias que la aplicación muestra mediante recuadros emergentes. La apariencia general de una notificación es la de un recuadro emergente que tiene los siguientes elementos:

- título;
- texto;
- botón para cerrar el recuadro emergente.

La aplicación puede mostrar notificaciones del sistema y notificaciones internas.

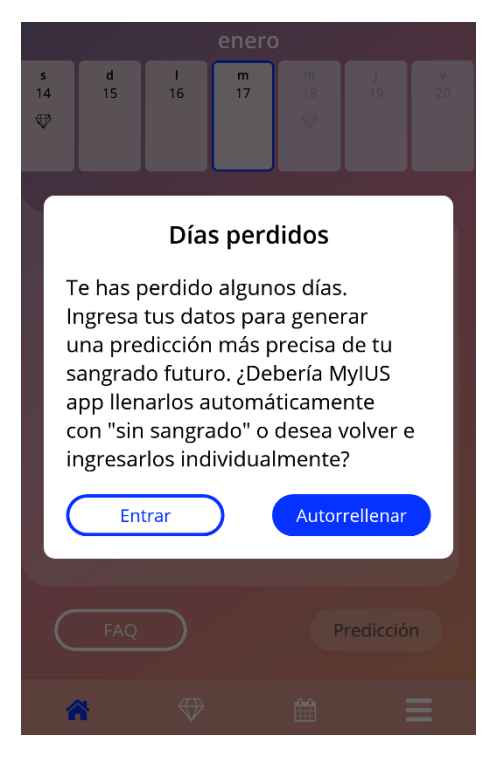

**Figura 48: Recuadro emergente con recordatorio**

# 12.1 Notificaciones del sistema

Las notificaciones del sistema son recordatorios de:

- la cita de seguimiento (se activa 30 días después de la fecha de colocación confirmada, a las 8 p. m.);
- la fecha prevista de colocación del SIU (se activa 1 día antes de la fecha prevista de colocación, a las 8:30 p. m.);
- patrón de sangrado diario (se activa todos los días, después de la fecha de colocación confirmada, a las 9 p. m.).

#### **Nota:**

Es posible que no pueda ver las notificaciones del sistema. Puede ser por diferentes causas, dependiendo de su sistema operativo.

Si está usando un teléfono inteligente con Android, es posible que las notificaciones no se muestren después de reiniciarlo. Para volver a activar las notificaciones, debe crear un registro en la aplicación. Las notificaciones volverán a mostrarse como antes.

Si está usando un teléfono inteligente con iOS, debe permitir que la aplicación muestre notificaciones mediante los ajustes del dispositivo. A menos que lo permita, no verá notificaciones del sistema fuera de la aplicación.

# 12.2 Notificaciones internas de la aplicación

Las notificaciones internas de la aplicación son principalmente advertencias sobre datos faltantes o uso de la aplicación. Estas advertencias aparecen cuando la aplicación se inicia o se lleva a primer plano. Siempre tendrá la posibilidad de añadir los datos faltantes o de cerrar la notificación.

### **Nota:**

Los datos faltantes siempre pueden ocasionar incongruencias y su predicción finalmente podría no tener la precisión esperada.

## 12.2.1 Advertencias acerca de los datos

Estas advertencias le notifican que hay información faltante o que ocurrirá una acción que podría afectar sus datos o su predicción.

Se muestran en los siguientes casos:

- si faltan registros de los parámetros iniciales (cuando no se han establecido los parámetros, 10 días después de la fecha de colocación y 5 días antes de la fecha de la predicción);
- si faltan patrones de sangrado diarios (10 días o más sin datos ingresados);
- si faltan datos el día de la predicción (en el rango aceptado o si el algoritmo no lo acepta);
- si llega o ya pasó la fecha de colocación;
- si se edita la fecha de colocación confirmada y eso hace que se eliminen los patrones de sangrado diario introducidos y las gemas desbloqueadas;
- cuando es necesario que indique que acepta seguir usando la aplicación tras haber recibido su predicción.

## 12.2.2 Advertencias acerca del uso de la aplicación

Estos recuadros emergentes le advierten a la usuaria que hay algo mal con la aplicación y que eso puede ocasionar que ya no pueda usarla o que tenga que volver a hacer ciertas acciones.

Se muestran en los siguientes casos:

- cuando el SO no es compatible (versión del SO demasiado nueva o demasiado vieja);
- cuando el código de autorización es incorrecto;
- cuando no hay conexión a Internet (al generar un código QR, al importar datos, al enviar comentarios);
- cuando ocurre un error imprevisto que afecta la aplicación y es necesario que usted intervenga;
- cuando el código QR es inválido;
- cuando ocurre un error de exportación o importación de datos;
- cuando hay un error al leer el código QR.

# 12.3 Recordatorios

La aplicación le ofrece la posibilidad de recordarle los distintos chequeos médicos preventivos.

Si para su país está disponible, la aplicación le muestra los siguientes recordatorios:

- Revisión de la anticoncepción hormonal
- Extracción de la espiral y examen de control

Si utiliza la aplicación en un país que admite los controles de prevención, también se le pedirá la fecha de su último chequeol médico cuando la utilice por primera vez. Basándose en esta información, la aplicación le proporciona más recordatorios para estos chequeos

Detección precoz del cáncer del sistema reproductor.

• Detección precoz del cáncer de mama

El listado de estos recordatorios se encuentra en la pantalla de recordatorios [\(Figura 49\)](#page-64-0).

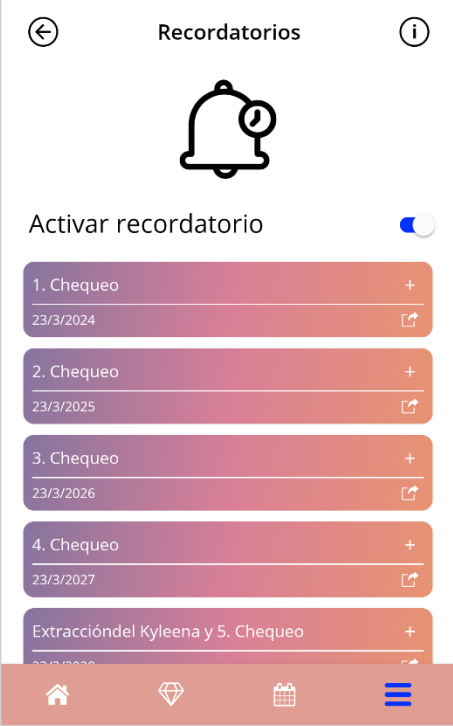

**Figura 49: Recordatorio de las revisiones**

<span id="page-64-0"></span>Estos recordatorios se muestran como notificaciones del sistema a determinados intervalos, dependiendo de su edad.

Puede encontrar más información sobre los recordatorios tocando el recordatorio correspondiente para abrirlo o tocando el icono de información.

También puede exportar estos recordatorios, que la aplicación le proporciona, como eventos en el calendario de su dispositivo. Para exportar un recordatorio, pulse el botón de exportación correspondiente a cada elemento de la lista. Si la exportación fue exitosa, verás una ventana emergente y podrás encontrar el recordatorio en el calendario de tu dispositivo. Si la exportación no se ha realizado correctamente, recibirás una notificación de que la exportación ha fallado.

Por defecto, todos los recordatorios están activados. Sin embargo, también puede desactivar los recordatorios apagando el botón de conmutación.

# **13 Su informe**

Después de que obtenga su predicción, puede generar su informe). Al acceder desde el menú principal a la opción "Su predicción e informe", aparecerá la pantalla de la [Figura 50.](#page-66-0)

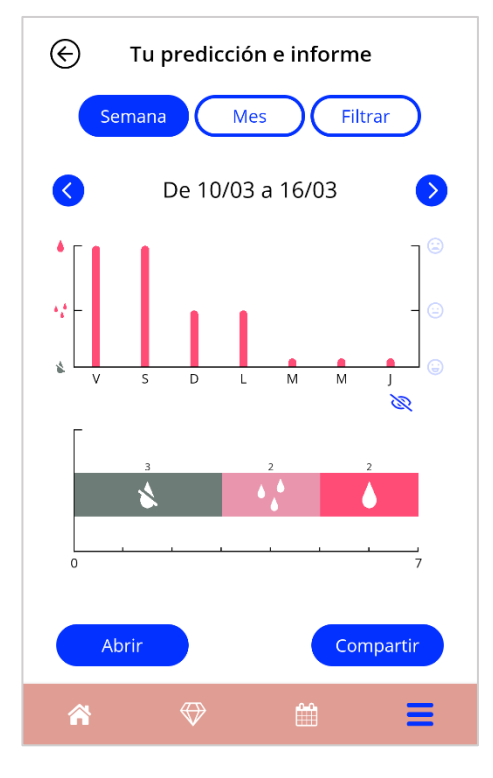

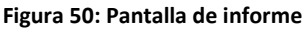

<span id="page-66-0"></span>Esta pantalla presentará los datos introducidos en dos gráficos diferentes

El gráfico superior muestra el curso de sus días de sangrado y en qué días ha insertado cada patrón de sangrado. El gráfico inferior muestra el número de días que ha insertado para cada uno de los tres patrones de sangrado. Puede elegir el periodo de tiempo de los gráficos seleccionando uno de los botones de la parte superior de la pantalla. Puede elegir 7 o 30 días o puede elegir "Filtro" para especificar el periodo de tiempo que prefiera.

Para ver un informe general, que incluya las entradas de la línea de base y todo el patrón de sangrado, pulse el botón "Abrir" de la parte inferior izquierda de la pantalla y se generará un informe en PDF.

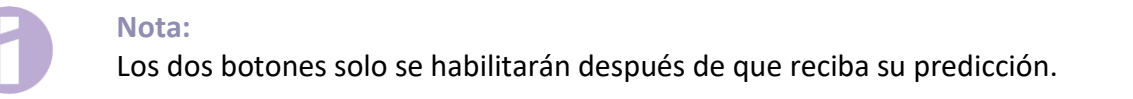

Después de que se genere el informe, el archivo generado se mostrará en el visor de PDF de la aplicación.

El informe generado es un archivo PDF que contiene los siguientes elementos:

• su nombre, fecha de exportación, fecha de colocación, fecha de la predicción y tipo de SIU;

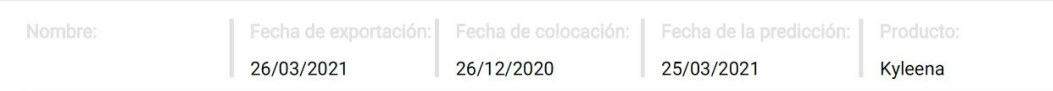

#### **Figura 51: Encabezado del informe**

#### • parámetros iniciales e IMC;

Sus registros básicos:

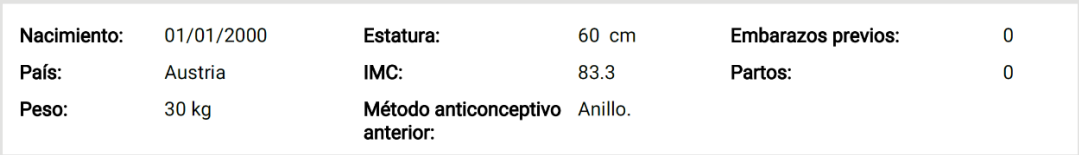

**Figura 52: Parámetros iniciales del informe**

• recopilación de patrones de sangrado diarios de los 90 días anteriores y 180 días posteriores a la predicción, presentados en una tabla de 3 filas en la que cada fila comprende un periodo de 30 día. Cada fila está dividida en fecha y valor de patrón de sangrado.

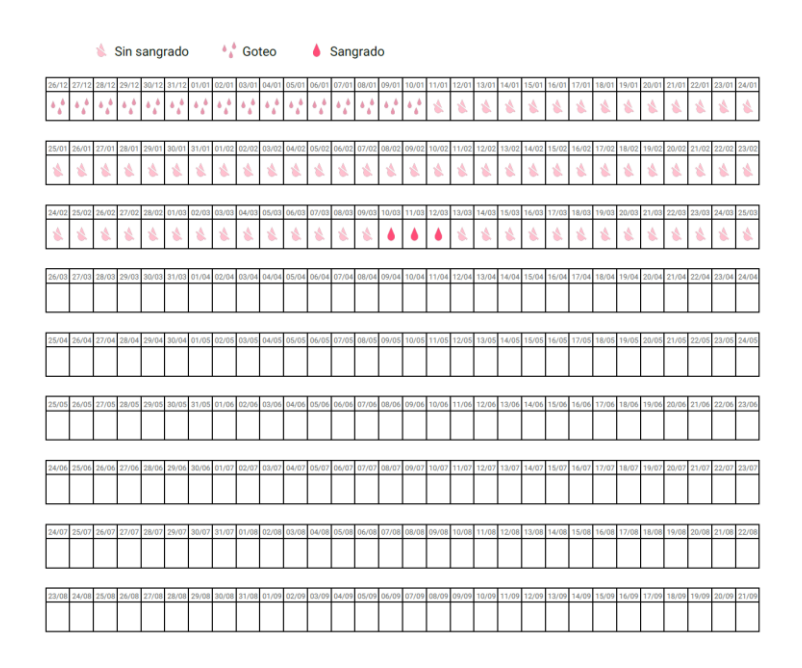

**Figura 53: Patrón diario del informe**

#### **Nota:**

En caso de que no haya registrado el patrón de sangrado de un día, el campo del dato correspondiente permanecerá vacío.

• gráfico de barras de 270 días de cada uno de los posibles valores de los datos introducidos durante el periodo de 90 días previos y 180 días posteriores a la predicción;

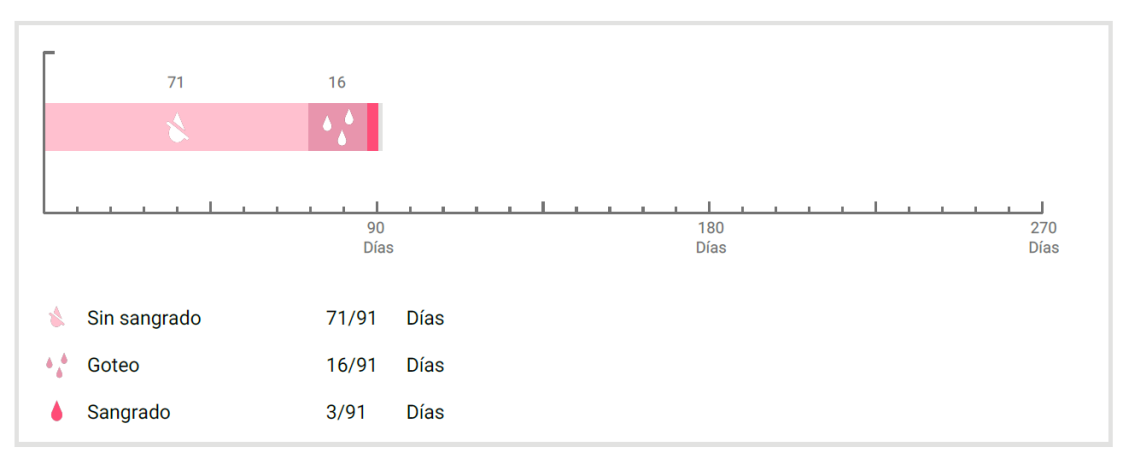

#### Su resumen:

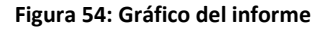

- resumen de todos los patrones de sangrado llenados hasta el día de hoy (cuántos días hubo sin sangrado, cuántos con goteo y cuantos con sangrado);
- predicción del perfil de sangrado futuro;
- espacio para comentarios.

También puede descargar el informe como archivo PDF tocando el botón "Abrir PDF".

Incluso puede imprimirlo o enviarlo por correo electrónico con las funciones de su teléfono inteligente si toca el botón "Compartir PDF".

# **14 Gemas**

Puede acceder a la pantalla de gemas [\(Figura 55\)](#page-69-0) desde el menú principal  $\blacksquare$  y desde la barra de herramientas al tocar la opción "Diamantes".

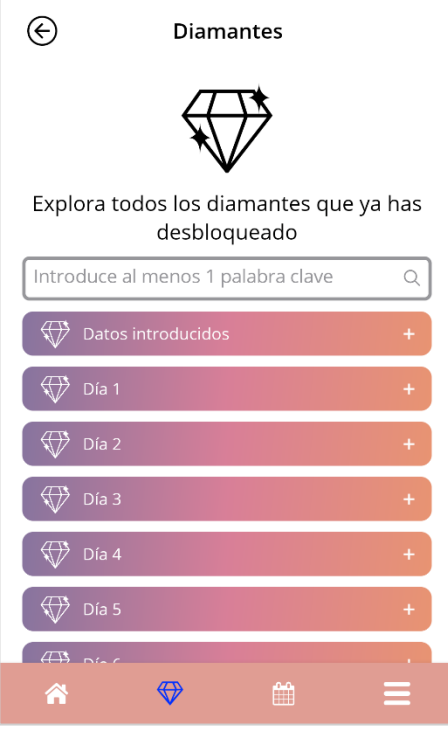

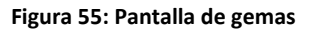

<span id="page-69-0"></span>Mediante esta pantalla, puede explorar las gemas informativas "desbloqueadas".

Una gema informativa es una recompensa que se vuelve disponible cada cierto tiempo preestablecido en la aplicación.

Puede "desbloquear" una gema informativa cuando se satisfagan todas las condiciones siguientes:

- que haya llegado o pasado el día que tiene indicada la recompensa;
- que falte, como máximo, 1 patrón de sangrado diario en este periodo de 30 días hasta la fecha actual;
- que todas las recompensas previas de este periodo de 30 días estén desbloqueadas;
- que se haya introducido el patrón de sangrado diario de la fecha actual.

En la pantalla de gemas puede ver, para cada gema desbloqueada, el día en el que estuvo disponible y una parte del texto informativo relacionado con la gema. También puede consultar información más detallada tocando el símbolo "+" de un día.

#### **Nota:**

No todo "diamante" que se muestre en el calendario mensual o semanal significa que usted desbloqueó esa gema. Se muestran solamente para los días en los que las gemas están disponibles.

Hay una gema especial relacionada con los parámetros iniciales. La recibirá automáticamente después de terminar de contestar el cuestionario de parámetros iniciales y estará disponible en la parte superior de la lista de la sección de gemas desbloqueadas.

Cuando desbloquea una o más gemas informativas a la vez, la aplicación abre un recuadro emergente [\(Figura 56\)](#page-70-0) con el siguiente contenido:

- un ícono de "diamante";
- un texto informativo relacionado con la gema desbloqueada o un texto predefinido;
- un botón para cerrar el recuadro emergente;
- <span id="page-70-0"></span>• un botón para ir a la pantalla de gemas ([Figura 55](#page-69-0)).

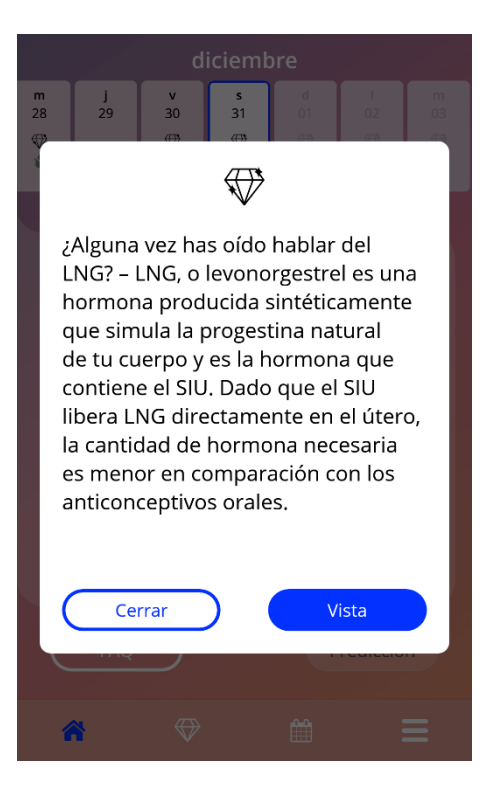

**Figura 56: Recuadro de gema informativa**

También puede recibir mensajes de motivación cada cierto tiempo si ingresa constantemente su patrón de sangrado. Cuando desbloquea una o más gemas motivadoras a la vez, la aplicación abre un recuadro emergente como el de l[a Figura 57](#page-71-0) con el siguiente contenido:

- un texto de motivación relacionado con la constancia con la que ingresa sus datos;
- <span id="page-71-0"></span>un botón para cerrar el recuadro emergente.

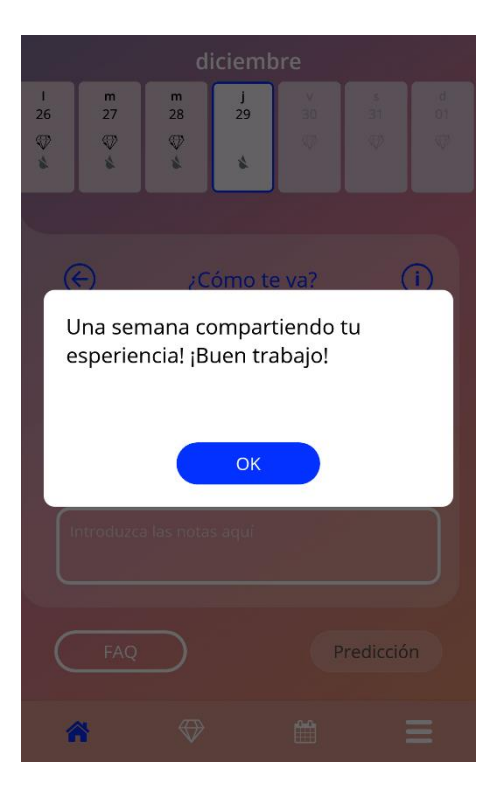

**Figura 57: Recuadro emergente de gema motivadora**
# **15 Multimedia**

La pantalla de Multimedia [\(Figura 58\)](#page-72-0) es accesible desde el Menú Principal , seleccionando el ícono de "Multimedia".

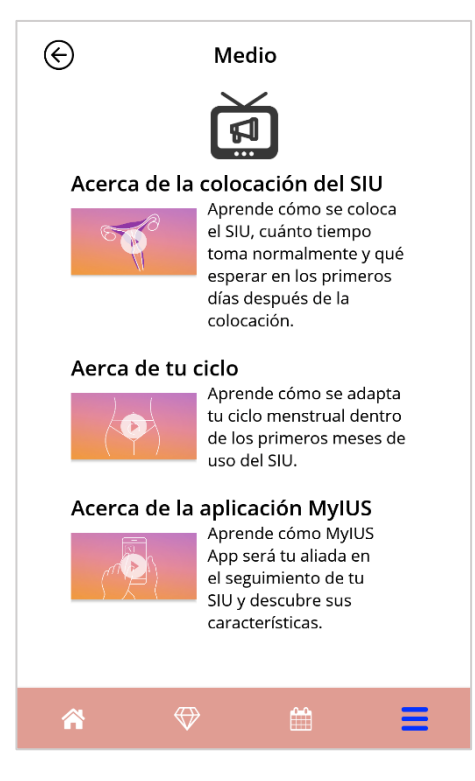

**Figura 58: Pantalla de multimedia**

<span id="page-72-0"></span>La pantalla multimedia contiene diferentes vídeos sobre tu IUS y el uso de la aplicación. Para ver un vídeo, puedes pulsar el icono de reproducción y se iniciará dentro de la aplicación. Puedes volver a la aplicación desde el visualizador de vídeo in-app pulsando el botón de retroceso en la esquina superior izquierda.

# **16 Preguntas frecuentes**

Puede acceder a la pantalla de preguntas frecuentes [\(Figura 59\)](#page-73-0) desde el menú principal interacionado la opción "Preguntas frecuentes" o desde el área de botones de la pantalla de inicio tocando el botón "Preguntas frecuentes" en la parte inferior izquierda de la pantalla.

Hay cuatro categorías a las que puede acceder:

- Acerca del SIU
- Antes y después de la colocación
- Viviendo con el SIU
- Cómo usar MyIUS APP

Puede abrir cualquiera de las categorías tocando el botón correspondiente. Cada categoría muestra una lista de preguntas acerca del tema seleccionado. Para ver el texto completo de la respuesta asociada a cada pregunta, toque la flecha que aparece junto a la pregunta.

<span id="page-73-0"></span>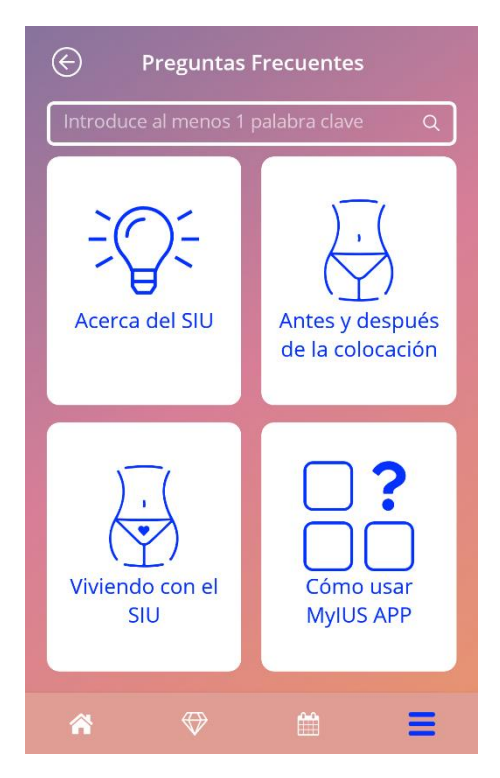

**Figura 59: Pantalla de preguntas frecuentes**

#### 16.1 Acerca del SIU

Esta sección contiene preguntas generales acerca del SIU, como las siguientes:

- ¿Qué es un SIU?
- ¿Cómo funciona el SIU?
- ¿Cuánto tiempo funciona el SIU?
- ¿Qué tan efectivo es el SIU?
- ¿El SIU afectará mi ciclo hormonal?
- ¿Cuáles son los efectos secundarios de un SIU?
- ¿Pueden ciertos medicamentos (como los antibióticos) interferir con el efecto anticonceptivo de un SIU?
- ¿Puede el SIU afectar mi peso?
- ¿Existe riesgo de infección con un SIU?
- ¿Cómo modificará el SIU hormonal mis períodos?

#### 16.2 Antes y después de la colocación

Esta sección contiene preguntas acerca de la colocación del SIU, como estas:

- ¿Cómo me preparo para la colocación del SIU Hormonal?
- ¿Cómo se coloca el SIU?
- ¿Qué puedo esperar inmediatamente después de la colocación del SIU?
- ¿Puedo ir a nadar, después de colocar el SIU?
- ¿Puedo usar tampones o copas menstruales inmediatamente después de colocar el SIU?
- ¿El SIU comienza a funcionar de inmediato?
- ¿Cuánto tiempo debo esperar para tener relaciones sexuales después de la colocación del SIU?
- ¿Es normal experimentar manchado después de la colocación del SIU?
- ¿Es normal experimentar dolor después de colocar el SIU?

#### 16.3 Viviendo con el SIU

En esta sección se responden preguntas acerca de lo que ocurre después de la colocación del SIU, como las siguientes:

- ¿Debo verificar que el SIU esté en su lugar?
- ¿Puedo sentir el SIU en mi cuerpo?
- ¿Puedo hacerme una resonancia magnética si tengo el SIU colocado?
- ¿Para qué y con qué frecuencia se requieren evaluaciones médicas del SIU?
- ¿Qué pasa si cambio de opinión y quiero intentar quedar embarazada?
- ¿Cuándo debo reemplazar el SIU?
- ¿El SIU afecta mi deseo sexual?
- ¿Mi pareja podrá sentir el SIU durante las relaciones sexuales?
- ¿Puedo usar un vibrador u otros juguetes sexuales?
- ¿Es posible desplazar el SIU durante las relaciones sexuales u otra actividad física intensa?

#### 16.4 Cómo usar MyIUS APP

Esta sección contiene preguntas generales acerca de la aplicación, como estas:

- ¿Cómo funciona el algoritmo de predicción de la app? ¿Cómo se calculan mis predicciones?
- ¿Habrá una predicción de sangrado después de 90 días, incluso si no introduzco datos de sangrado todos los días?
- ¿Cómo se ve la predicción y qué tan precisa es?
- ¿Tengo que ingresar datos de sangrado incluso en los días en que no sangro o tengo manchas de sangre?
- ¿Puedo cambiar mi nombre de perfil?
- ¿Pueden varias personas usar la aplicación en el mismo dispositivo?
- ¿Puedo transferir mis datos a otro dispositivo?
- ¿Cómo agrego datos de fechas pasadas?
- ¿La aplicación comparte alguno de mis datos personales?
- ¿Cómo puedo eliminar mis datos?
- ¿Dónde puedo encontrar y administrar mi configuración de idioma?
- ¿Qué sucede después de los 90 días cuando recibí mi predicción?
- ¿Cómo puedo cambiar la fecha de inicio de mi uso del SIU?
- ¿Cómo restablezco la configuración de la aplicación?

# **17 Apoyo**

Puede acceder a la pantalla de soporte [\(Figura 60\)](#page-76-0) desde el menú principal isocando la opción "Apoyo". Esta pantalla muestra la información de contacto del servicio de soporte técnico, el manual de uso de la aplicación y un enlace al manual de uso de su SIU. También puede enviarnos comentarios acerca de la aplicación si ya recibió su predicción.

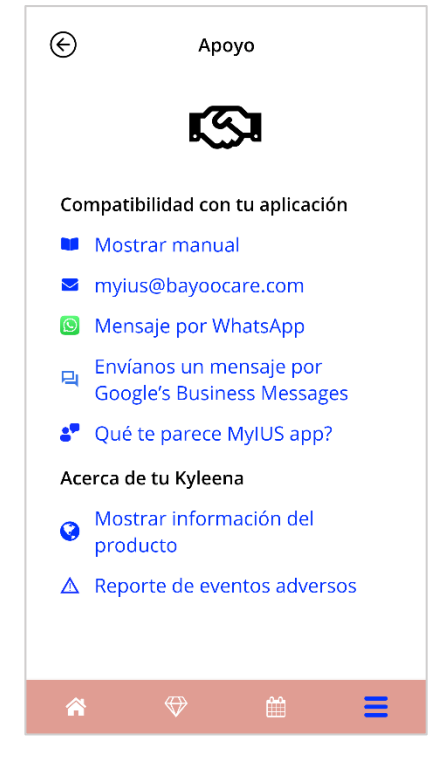

**Figura 60: Pantalla de soporte**

#### <span id="page-76-0"></span>**Nota:**

No recibirá ayuda médica por medio de ninguno de estos métodos de contacto, sino soporte técnico relacionado con la aplicación.

#### 17.1 Manual de uso de la aplicación

Puede descargar y leer en formato PDF el manual de uso de la aplicación si toca el enlace "Mostrar manual". El manual de uso se proveerá en el idioma configurado en el teléfono, si está disponible.

#### 17.2 Correo electrónico

Si toca la dirección de correo electrónico que se provee, se abrirá la aplicación predeterminada de correo de su teléfono con la dirección del destinatario ya introducida.

#### 17.3 WhatsApp

Si pulsas en el enlace de WhatsApp, tu navegador te llevará a WhatsApp y abrirá una nueva ventana de chat con el soporte técnico para MyIUS. Para que esto funcione, debes tener instalado WhatsApp.

## 17.4 Chat Google / iOS Business

Si pulsas en el enlace de mensajes empresariales de las plataformas, tu navegador te llevará al chat de Google Business Messages o iOS Business, respectivamente. Se abrirá una nueva ventana de chat con el soporte técnico para MyIUS.

#### 17.5 Enviar comentarios

Si ya recibió su predicción de sangrado, puede enviarnos comentarios acerca de la aplicación mediante la pantalla de soporte. Al tocar el botón "Qué te parece MyIUS app", aparecerá un recuadro en el que se le pide su consentimiento para enviar los comentarios a la nube [\(Figura 61\)](#page-78-0).

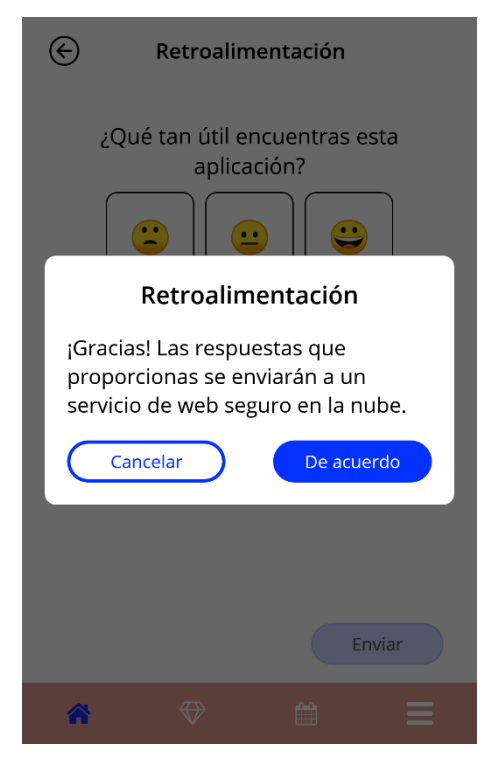

**Figura 61: Consentimiento de envío de comentarios**

<span id="page-78-0"></span>Al tocar el botón "De acuerdo", la aplicación abrirá el cuestionario de comentarios ([Figura 61\)](#page-78-0). Si toca el botón "Cancelar", el recuadro se cerrará.

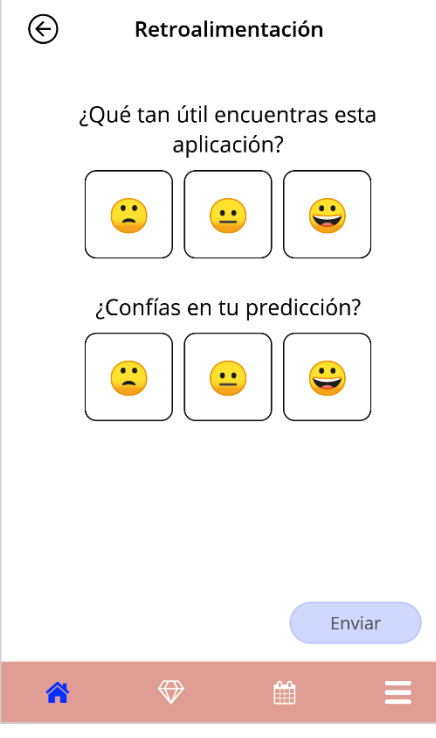

**Figura 62: Cuestionario de comentarios**

<span id="page-79-0"></span>En el cuestionario de comentarios, se le pide contestar 2 preguntas eligiendo una de las tres opciones diferentes que se muestran como emoticonos en el recuadro emergente.

También puede cancelar el cuestionario tocando el botón "Cancelar". Esta acción cierra el recuadro emergente enviar ningún comentario.

Si toca el botón "Enviar", su respuesta se cargará en la nube. Si durante la carga ocurre algún error, aparecerá un recuadro para informárselo [\(Figura 63\)](#page-80-0).

La aplicación puede pedirle que envíe comentarios no solo mediante la pantalla de soporte, sino mediante un recuadro que aparece después de que usted recibe su predicción de sangrado. Si toca el botón "Enviar comentarios", se abrirá el recuadro de consentimiento [\(Figura 61\)](#page-78-0) y podrá abrir el cuestionario de comentarios [\(Figura 62](#page-79-0)) tocando el botón "De acuerdo".

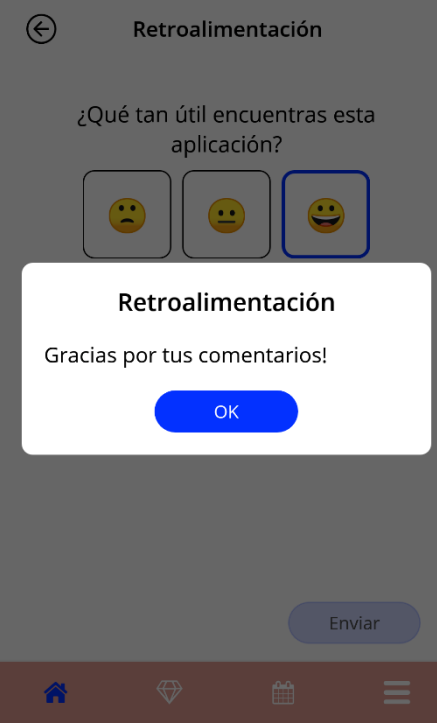

**Figura 63: Recuadro de error de carga**

## <span id="page-80-0"></span>17.6 Manual de uso del SIU

Puede acceder al manual de uso del SIU tocando el enlace correspondiente. El manual de uso del SIU se proveerá en el idioma configurado en el teléfono, si está disponible.

#### 17.7 Notificación de un efecto secundario (farmacovigilancia)

Si sufres un efecto secundario mientras utilizas un DIU hormonal, utiliza la función de contacto facilitada por el proveedor oficial responsable en tu país. Puedes acceder a la función de contacto pulsando en el enlace de la pantalla de «Configuración» «Notificar efecto secundario». La aplicación ofrecerá más información sobre el proceso de notificación en la siguiente pantalla [\(Figura 64\)](#page-81-0). Al pulsar el botón «Iniciar» se abrirá el formulario de contacto específico en tu navegador web nativo fuera de la aplicación MyIUS. En caso de que no haya un proveedor oficial para tu país, se abrirá tu aplicación de correo electrónico con una dirección de correo electrónico predefinida y un texto que puedes utilizar para informar de tus efectos secundarios.

<span id="page-81-0"></span>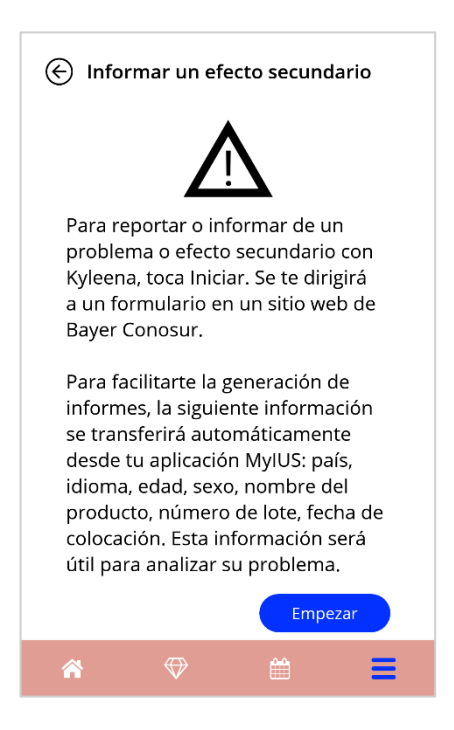

**Figura 64: Notificar un efecto secundario**

# **18 Aviso legal**

Puede acceder a la pantalla del aviso legal [\(Figura 65\)](#page-82-0) desde el menú principal interacando la opción "Aviso legal". Puede acceder a los términos de uso, a la declaración de privacidad de los datos y a la información legal del fabricante.

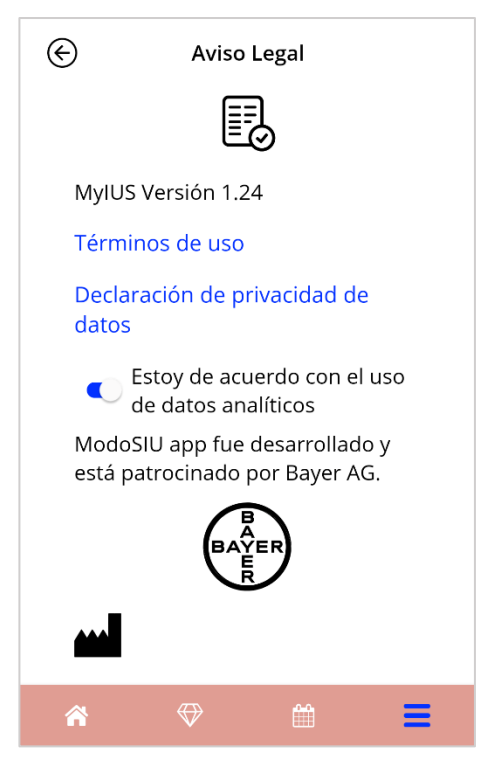

**Figura 65: Pantalla del aviso legal**

#### <span id="page-82-0"></span>18.1 Términos de uso

Puede descargar y leer en formato PDF los términos de uso si toca el enlace "Términos de uso". La versión que se provea de los términos de uso corresponderá a la región e idioma que estén configurados en el teléfono. Si no hay una versión disponible para el idioma configurado, se mostrará la versión en inglés de los términos de uso.

#### 18.2 Privacidad de los datos

Puede descargar y leer en formato PDF la declaración de privacidad de los datos si toca el enlace "Declaración de privacidad de datos". La versión que se provea de la declaración de privacidad de los datos corresponderá a la región e idioma que estén configurados en el teléfono. Si no una hay versión disponible para esa configuración, se mostrará la versión en inglés británico de la declaración de privacidad de los datos.

#### 18.3 Información legal

La sección de información legal que se mostrará contiene los siguientes elementos:

- información de versión de la aplicación;
- números de autorización de los textos de la aplicación;
- números de autorización del video de la aplicación;
- acuerdo de licencia de la aplicación;
- marcado CE de MyIUS;
- información sobre la licencia de las bibliotecas empleadas, si corresponde;

información de contacto de todas las sedes del fabricante autorizado, con calle, ciudad, código postal y país. La información legal que se provea corresponderá a la región que esté configurada en el teléfono. Si la región no es compatible con la aplicación, se mostrará la información legal vigente para Gran Bretaña.